# **Appareil photo numérique Kodak EasyShare V550 Zoom**

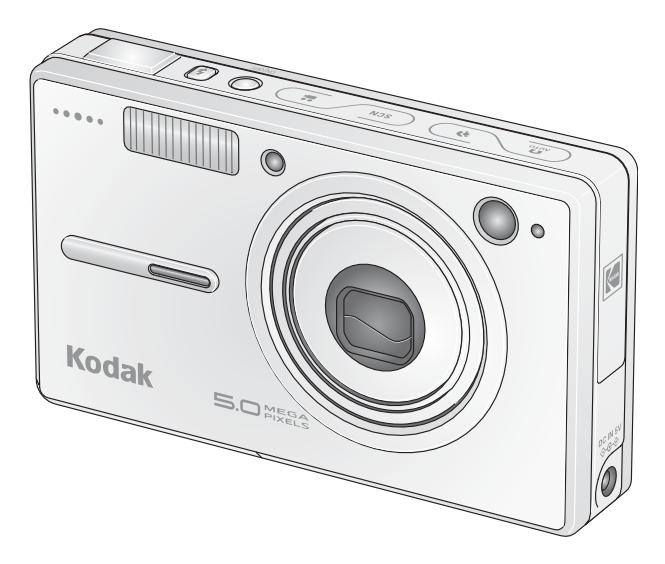

# **Guide d'utilisation**

#### [www.kodak.com](http://www.kodak.com)

Des didacticiels interactifs vous sont proposés sur le site Web à l'adresse suivante : [www.kodak.com/go/howto](http://www.kodak.com/go/howto)

Pour obtenir de l'aide sur l'utilisation de l'appareil photo, consultez le site Web Kodak à l'adresse suivante : [www.kodak.com/go/v550support](http://www.kodak.com/go/v550support)

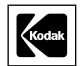

Eastman Kodak Company Rochester, New York 14650 - États-Unis © Eastman Kodak Company, 2005

Toutes les images d'écran sont fictives.

Kodak et EasyShare sont des marques d'Eastman Kodak Company. Schneider-Kreuznach et Xenar sont des marques de Jos. Schneider Optische Werke GmbH utilisées sous licence par Eastman Kodak Company.

P/N 4J3440\_fr

### **Vue avant**

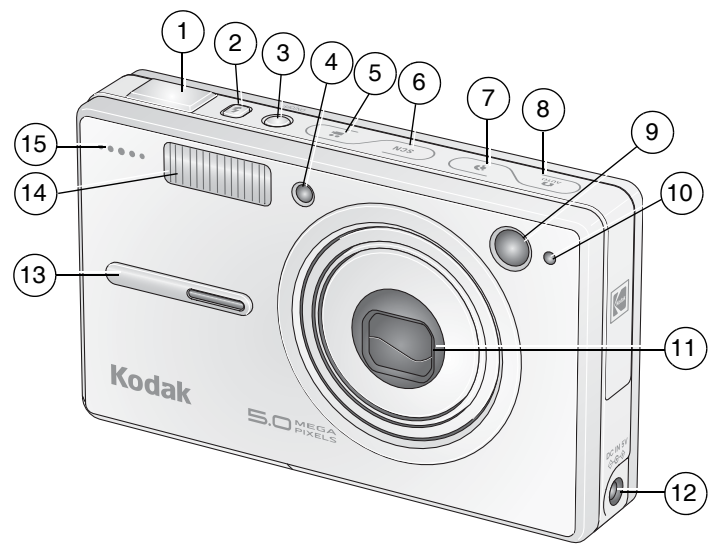

- 
- 2 Bouton Flash 9 Viseur
- 
- Vidéo/Assistance autofocus/Témoin du retardateur
- Bouton de mode vidéo 12 Port d'entrée c.c. (5 V)
- Bouton de mode scène (SCN) 13 Poignée
- 7 Bouton de mode portrait 14 Flash
- 1 Bouton d'obturateur 8 Bouton de mode automatique
	-
- Marche/arrêt 10 Cellule photoélectrique
	- Objectif
		-
		-
		-
	- Microphone

## **Vue arrière**

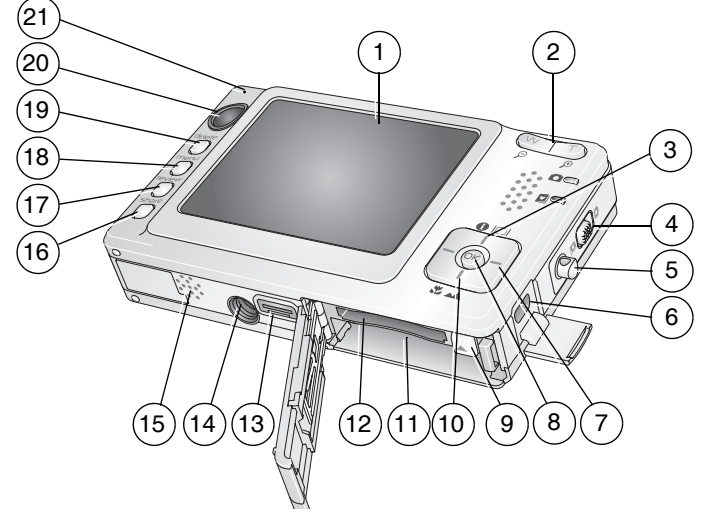

- 
- 
- 
- Commutateur Automatique/Favoris 14 Fixation trépied
- Point d'attache pour bandoulière 15 Haut-parleur
- 
- 
- 
- 
- 10 Bouton Gros plan/Paysage 20 Viseur
- 1 Écran LCD 11 Compartiment de la batterie
- 2 Bouton de grand angle/téléobjectif 12 Logement pour carte SD ou MMC en option
- Bouton LCD/Info 13 Connecteur de la station
	-
	-
- USB, sortie A/V 16 Bouton Share (Partager)
- 7 17 Bouton Review (Visualiser)
- 8 Bouton OK 18 Bouton Menu
- 9 Verrou de batterie 19 Bouton Supprimer
	-
	- Témoin Appareil prêt

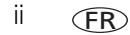

# **Table des matières 1**

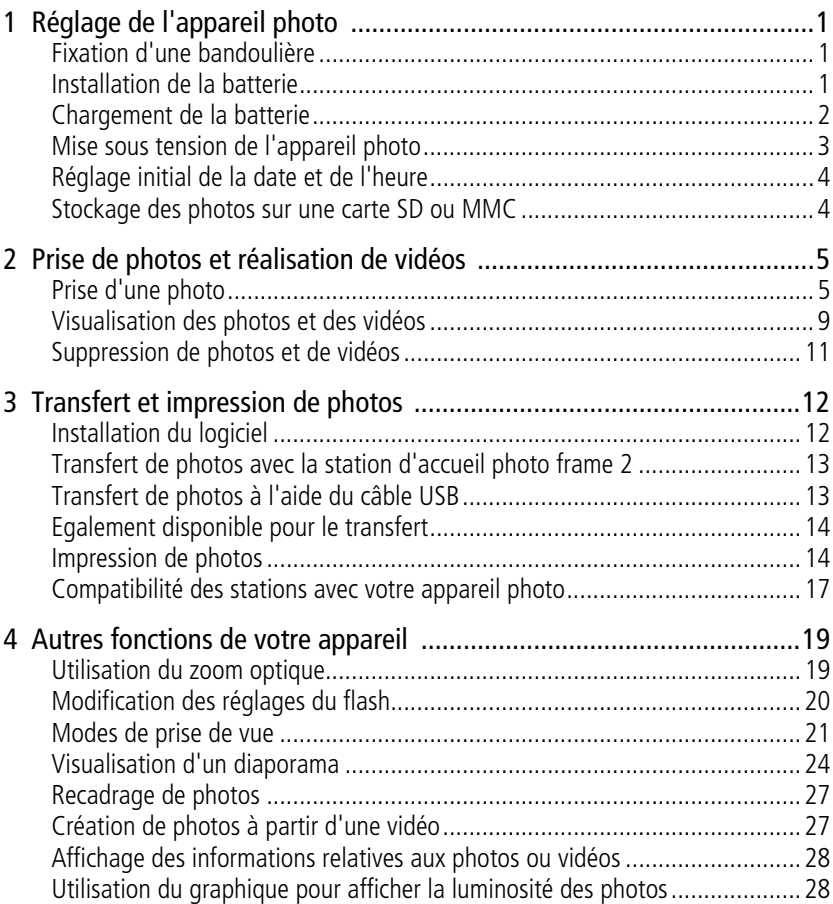

FR

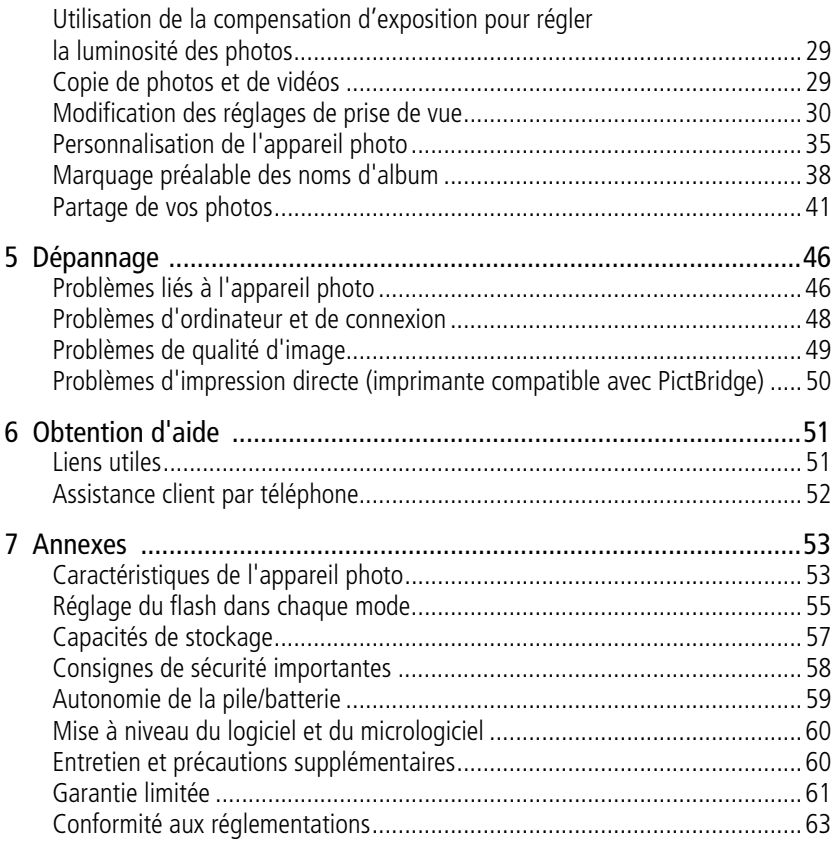

# <span id="page-6-0"></span>**1 Réglage de l'appareil photo**

## <span id="page-6-1"></span>**Fixation d'une bandoulière**

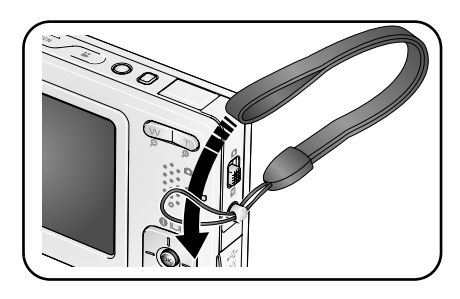

## <span id="page-6-2"></span>**Installation de la batterie**

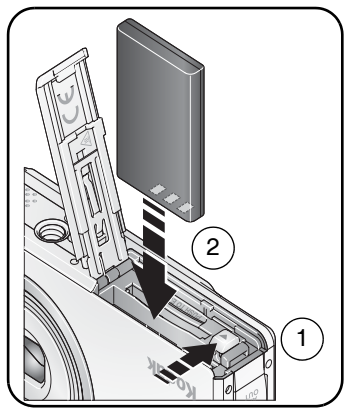

Pour savoir comment remplacer les piles/batteries et prolonger leur autonomie, voir [page](#page-64-0) 59.

*www.kodak.com/go/support* FR 1

## <span id="page-7-0"></span>**Chargement de la batterie**

Laissez la batterie en chargement jusqu'à ce que les 4 témoins sur le dessus de l'appareil photo soient allumés (environ 3 heures).

#### **Station d'accueil photo frame Easyshare 2**

(Peut être vendue séparément.)

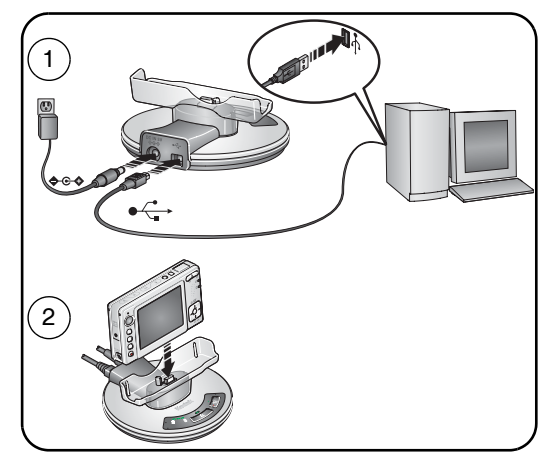

#### **Adaptateur secteur 5 V**

(fourni avec votre appareil photo) IMPORTANT : *utilisez cet adaptateur secteur pour charger la batterie et pour alimenter la station d'accueil photo frame Easyshare 2.*

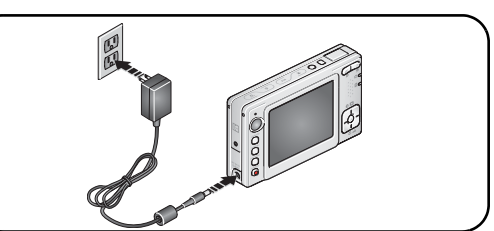

#### **Station d'impression EasyShare série 3** ou **Station d'accueil EasyShare série 3**

(Peuvent être vendues séparément. Pour obtenir des informations sur la compatibilité des stations, voir [page](#page-22-0) 17.)

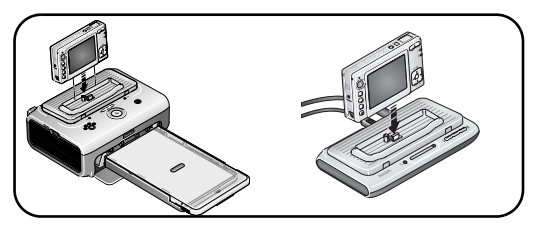

## <span id="page-8-0"></span>**Mise sous tension de l'appareil photo**

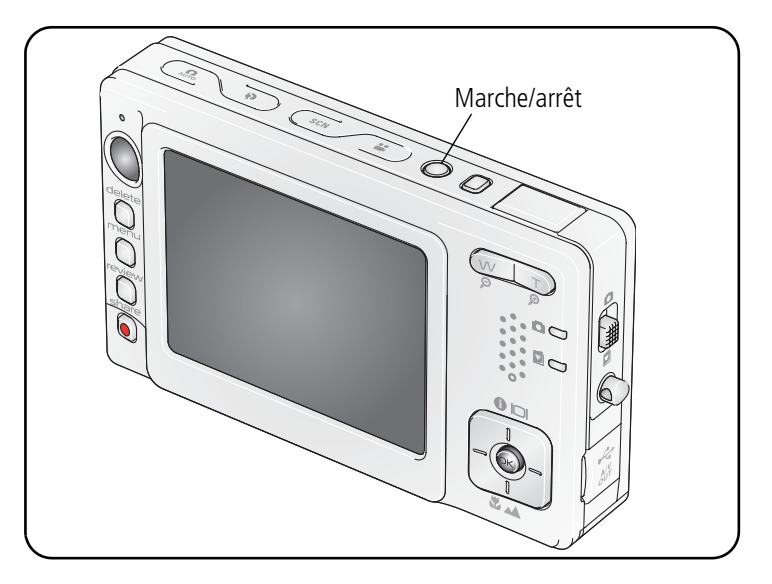

## <span id="page-9-0"></span>**Réglage initial de la date et de l'heure**

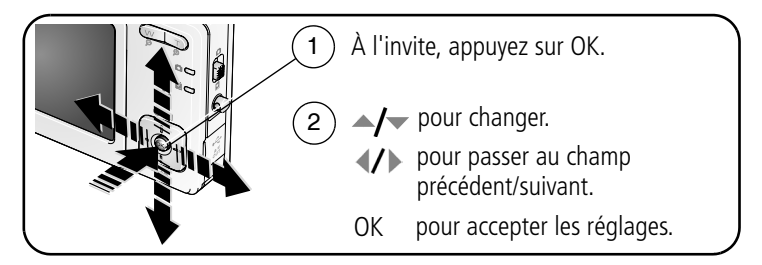

## <span id="page-9-1"></span>**Stockage des photos sur une carte SD ou MMC**

Votre appareil photo dispose de 32 Mo de mémoire interne. Une carte SD ou MMC constitue un moyen simple de stocker davantage de photos et de vidéos.

REMARQUE : nous recommandons les cartes SD ou MMC de Kodak. Lorsque vous utilisez la carte pour la première fois, veillez à la formater dans l'appareil photo avant de prendre des photos (voir [page](#page-43-1) 38).

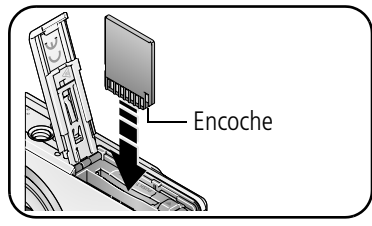

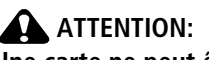

**Une carte ne peut être insérée que dans un seul sens. Ne l'insérez pas de force sous peine d'endommager l'appareil photo ou la carte. Ne tentez pas d'insérer ou de retirer la carte lorsque le témoin Appareil prêt clignote ; vous risqueriez d'endommager les photos, la carte ou l'appareil photo.** 

Voir [page](#page-62-0) 57 pour connaître les capacités de stockage. Vous pouvez vous procurer les cartes SD ou MMC auprès d'un distributeur de produits Kodak ou sur le site Web à l'adresse suivante : [www.kodak.com/go/v550accessories.](http://www.kodak.com/go/v550accessories)

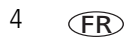

# <span id="page-10-0"></span>**2 Prise de photos et réalisation de vidéos**

## <span id="page-10-1"></span>**Prise d'une photo**

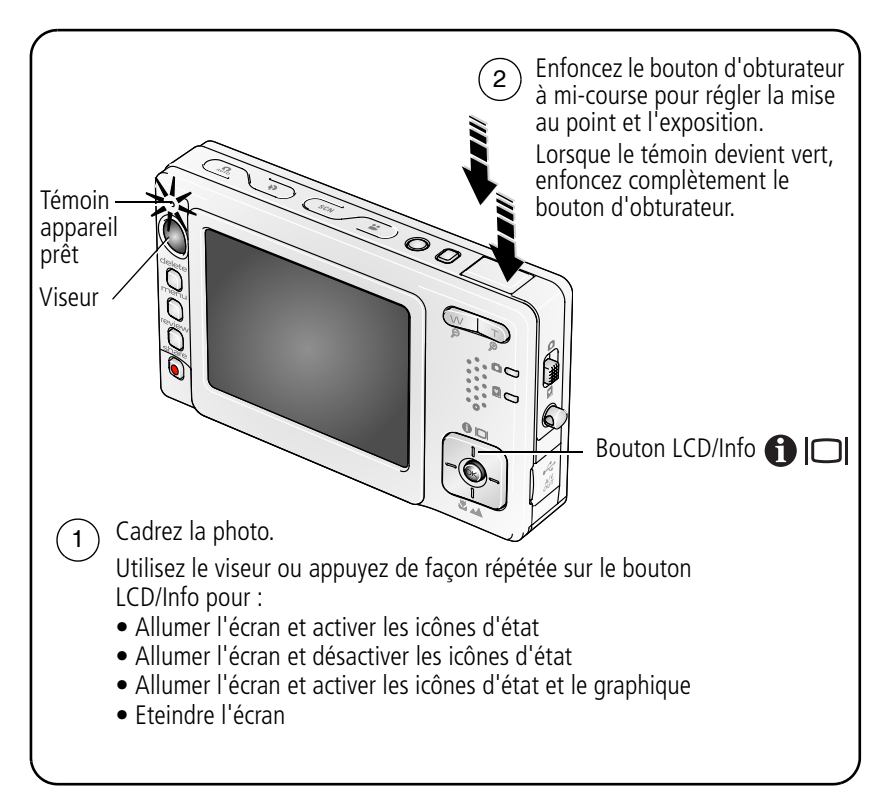

#### <span id="page-11-0"></span>**Réalisation d'une vidéo**

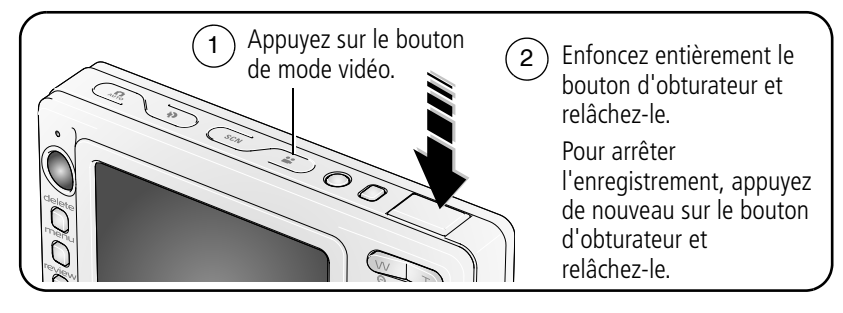

### **Visualisation de la photo ou de la vidéo réalisée**

Lorsque vous prenez une photo ou réalisez une vidéo, un aperçu s'affiche sur l'écran LCD pendant environ 5 secondes. Si vous n'appuyez sur aucun bouton, la photo/vidéo est enregistrée.

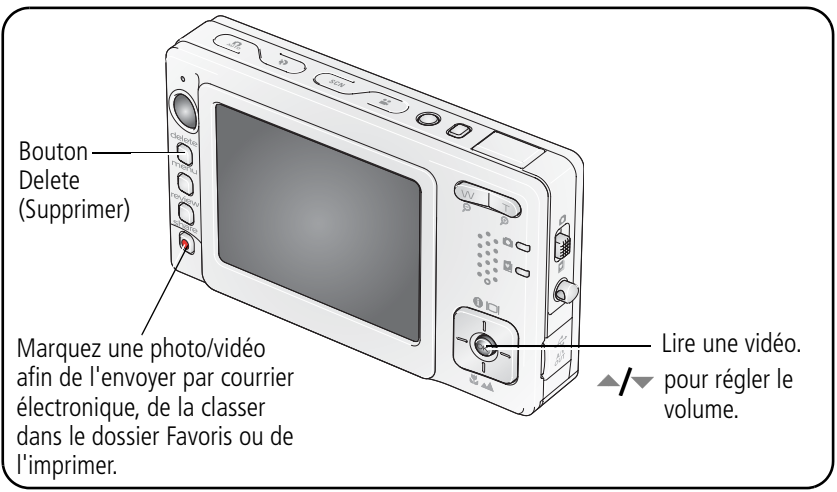

Pour visualiser des photos et des vidéos à tout moment, voir [page](#page-14-1) 9.

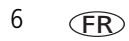

#### <span id="page-12-0"></span>**Présentation des icônes d'avertissement de flou**

Lorsque la fonction correspondante est activée (voir [Avertissement flou, page](#page-43-2) 38), une icône d'avertissement de flou  $\text{min}$  s'affiche au cours de la visualisation rapide.

**Icône verte –** L'image est assez nette pour un tirage de 10 cm x 15 cm (4 po x 6 po) de qualité acceptable.

**Icône jaune –** Soit l'image est assez nette pour un tirage de 10 cm x 15 cm (4 po x 6 po) de qualité acceptable, soit sa netteté n'est pas déterminée. (Il est recommandé de la visualiser sur un écran d'ordinateur avant de l'imprimer).

**Icône rouge –** L'image n'est pas assez nette pour un tirage de 10 cm x 15 cm (4 po x 6 po) de qualité acceptable.

**Icône blanche –** L'analyse de la qualité de l'image pour un tirage est encore en cours.

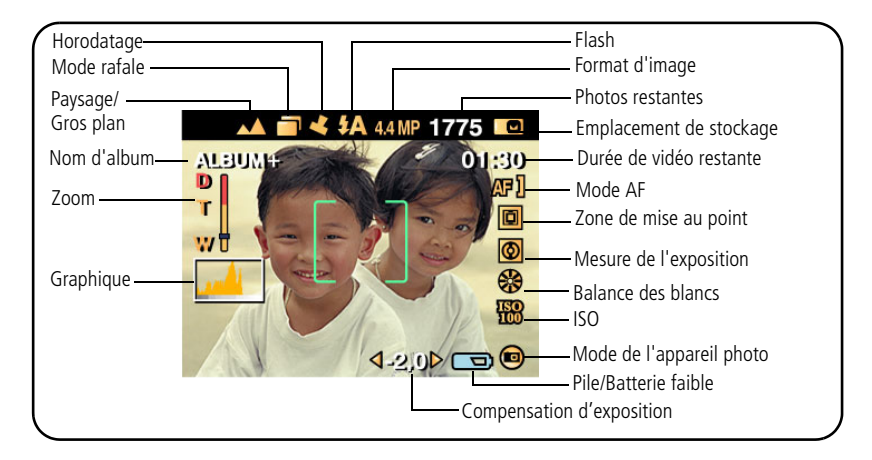

#### **Présentation des icônes de prise de vue**

#### **Utilisation des marques de cadrage d'autofocus (pour prendre des photos)**

Lorsque vous utilisez l'écran LCD de l'appareil photo en tant que viseur, les marques de cadrage indiquent les zones sur lesquelles l'appareil effectue la mise au point. L'appareil tente d'effectuer la mise au point sur des sujets placés au premier plan, même s'ils ne sont pas centrés dans la scène.

**1** Enfoncez le bouton d'obturateur **à mi-course**.

*Quand les marques de cadrage deviennent vertes, la mise au point est terminée.*

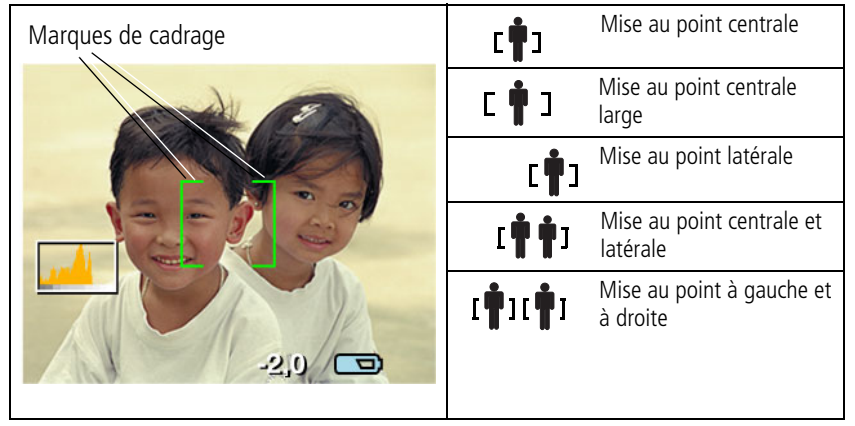

- **2** Si la mise au point ne correspond pas au sujet souhaité (ou si les marques de cadrage disparaissent), relâchez le bouton d'obturateur et recadrez la photo.
- **3** Enfoncez **complètement** le bouton d'obturateur pour prendre la photo.
- REMARQUE : les marques de cadrage n'apparaissent pas en mode Paysage ou Vidéo. Lorsque la fonction Zone de mise au point est définie sur Zone centrale ([page](#page-39-0) 34), les marques de cadrage sont réglées sur une mise au point centrage large.

## <span id="page-14-1"></span><span id="page-14-0"></span>**Visualisation des photos et des vidéos**

Appuyez sur le bouton Review (Visualiser) pour afficher et manipuler vos photos et vidéos.

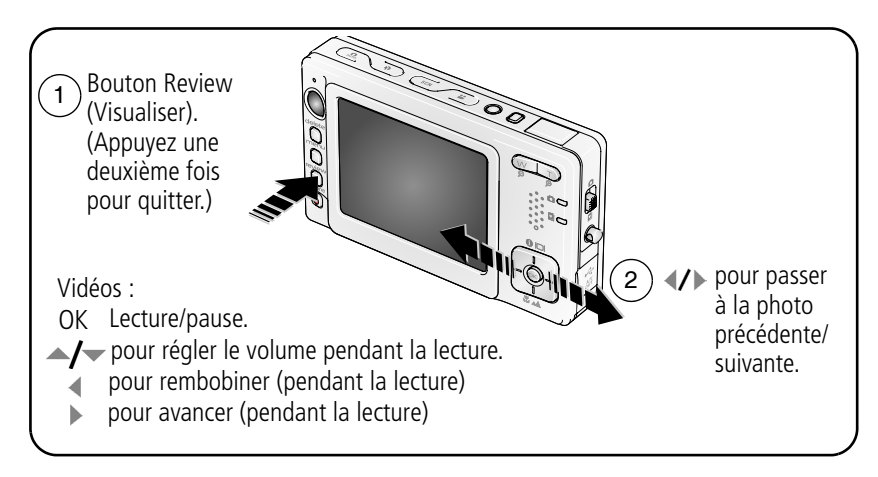

REMARQUE : Pour savoir comment sélectionner et visualiser vos photos préférées, voir [page](#page-48-0) 43. Pour économiser les piles/batteries, utilisez une station d'accueil photo frame Easyshare 2. (Visitez le site Web Kodak à l'adresse suivante : [www.kodak.com/go/v550accessories.](http://www.kodak.com/go/v550accessories))

## **Agrandissement de la photo pendant la visualisation**

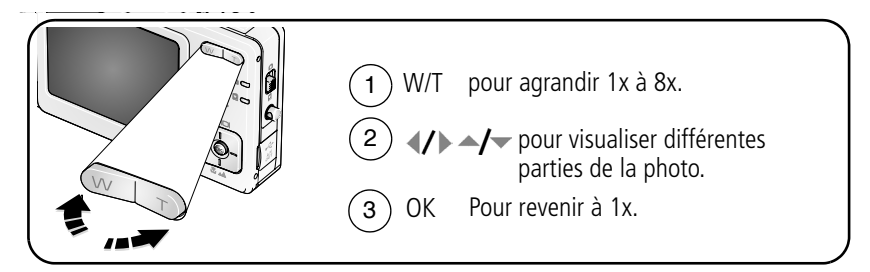

#### **Visualisation en affichage multiple (miniatures) pendant la visualisation**

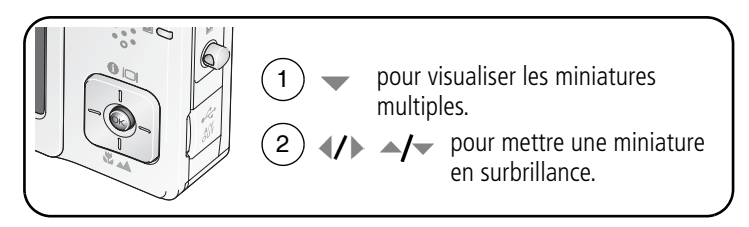

#### **Présentation des icônes de visualisation**

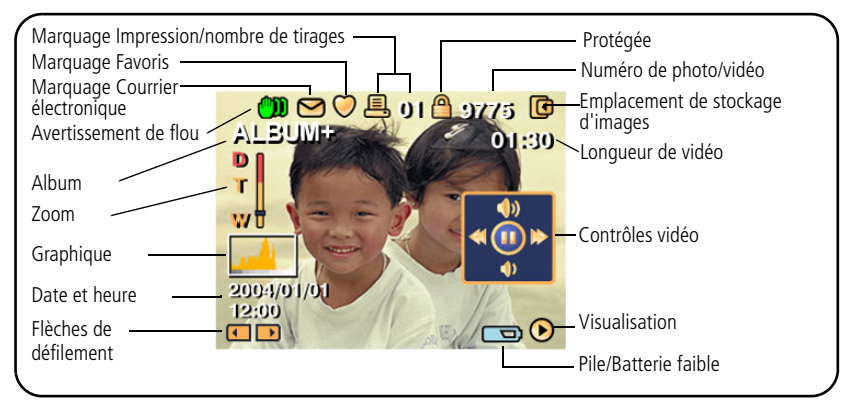

Pour plus d'informations sur les avertissements de flou, voir [page](#page-12-0) 7.

**FR** 

10 *www.kodak.com/go/support*

## <span id="page-16-0"></span>**Suppression de photos et de vidéos**

- **1** Appuyez sur le bouton Review (Visualiser).
- **2** Appuyez sur  $\mathcal{I}$  pour passer à la photo ou à la vidéo précédente/suivante.
- **3** Appuyez sur le bouton Delete (Supprimer).
- **4** Suivez les invites à l'écran. REMARQUE : vous devez retirer la protection avant de pouvoir supprimer les photos et vidéos protégées.
- <span id="page-16-1"></span>**5** Appuyez sur le bouton Menu pour quitter le menu.

## **Protection des photos et des vidéos contre leur suppression**

- **1** Appuyez sur le bouton Review (Visualiser).
- **2** Appuyez sur  $\langle \rangle$  pour passer à la photo ou à la vidéo précédente/suivante.
- **3** Appuyez sur le bouton Menu.
- **4** Appuyez sur  $\blacktriangle$  pour mettre l'option Protéger en surbrillance, puis appuyez sur le bouton OK.

REMARQUE : La photo ou la vidéo est protégée et ne peut pas être supprimée. L'icône Protéger apparaît lors de l'affichage de la photo ou de la vidéo protégée.

**5** Appuyez sur le bouton Menu pour quitter le menu.

## **A** ATTENTION:

**Le formatage de la mémoire interne ou d'une carte SD ou MMC a pour effet de supprimer toutes les photos et vidéos (y compris celles qui sont protégées). Le formatage de la mémoire interne supprime également les adresses électroniques, les noms d'album et les favoris. Pour les restaurer, consultez l'aide du logiciel Kodak EasyShare.**

# <span id="page-17-2"></span><span id="page-17-0"></span>**3 Transfert et impression de photos**

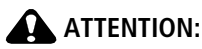

**Installez le logiciel Kodak EasyShare** *avant* **de connecter un appareil photo ou une station EasyShare à l'ordinateur. Si vous ne procédez pas ainsi, le logiciel risque de ne pas se charger correctement.**

## <span id="page-17-1"></span>**Installation du logiciel**

- **1** Fermez toutes les applications logicielles en cours d'exécution sur l'ordinateur (y compris les logiciels antivirus).
- **2** Insérez le CD du logiciel Kodak EasyShare dans le lecteur de CD-ROM.
- **3** Chargez le logiciel :

**Sous Windows –** Si la fenêtre d'installation n'apparaît pas, choisissez Exécuter dans le menu Démarrer et tapez **d:\setup.exe**, **d** représentant le lecteur qui contient le CD.

**Sur Mac OS X –** Cliquez deux fois sur l'icône du CD sur le bureau, puis cliquez sur l'icône d'installation.

**4** Suivez les instructions qui s'affichent à l'écran pour installer le logiciel.

**Sous Windows –** Sélectionnez l'installation complète pour installer automatiquement les applications les plus utilisées. Sélectionnez l'installation personnalisée pour choisir les applications à installer.

**Sur Mac OS X –** Suivez les instructions à l'écran.

REMARQUE : à l'invite, enregistrez votre appareil photo et votre logiciel. L'enregistrement vous permet de vous inscrire pour recevoir des informations permettant de maintenir votre système à jour. Pour vous enregistrer ultérieurement, visitez le site Web à l'adresse suivante [: www.kodak.com/go/register\\_francais.](www.kodak.com/go/register_francais)

Pour obtenir plus d'informations sur les applications logicielles incluses sur le CD Kodak EasyShare, cliquez sur le bouton d'aide du logiciel EasyShare.

## <span id="page-18-2"></span><span id="page-18-0"></span>**Transfert de photos avec la station d'accueil photo frame 2**

Votre emballage peut contenir une station d'accueil photo frame Easyshare 2.

(Pour acheter des accessoires, rendez-vous à l'adresse suivante :

[www.kodak.com/go/v550accessories.](http://www.kodak.com/go/v550accessories))

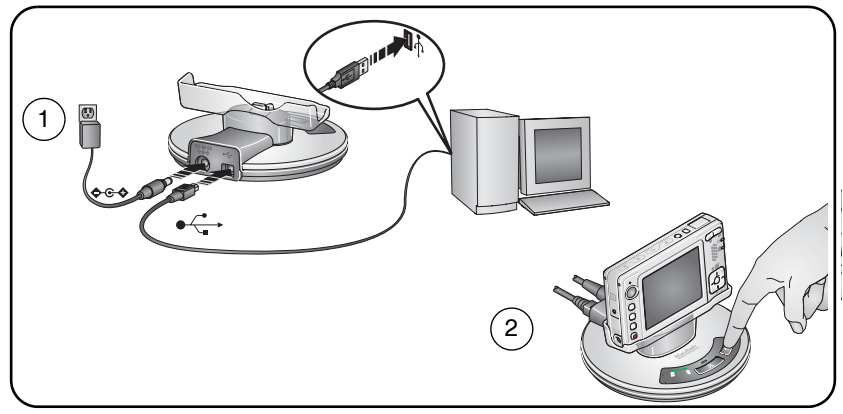

## <span id="page-18-1"></span>**Transfert de photos à l'aide du câble USB**

Si votre emballage ne contient pas de station d'accueil 2 photo frame EasyShare, utilisez le câble USB pour transférer vos photos.

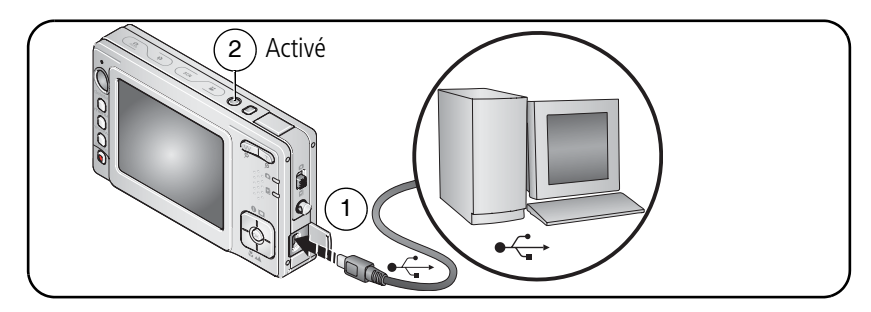

REMARQUE : visitez le site Web à l'adresse [www.kodak.com/go/howto](http://www.kodak.com/go/howto) pour obtenir plus d'informations sur la connexion.

## <span id="page-19-0"></span>**Egalement disponible pour le transfert**

Vous pouvez aussi utiliser ces produits Kodak pour transférer vos photos et vos vidéos.

- Station d'accueil Kodak EasyShare série 3 ou station d'impression série 3 (voir [page](#page-22-1) 17)
- Lecteur multicartes Kodak, lecteur-graveur de cartes SD/MMC Kodak

Vous pouvez vous procurer les accessoires Kodak auprès d'un distributeur de produits Kodak ou sur Internet, à l'adresse suivante : [www.kodak.com/go/v550accessories.](http://www.kodak.com/go/v550accessories)

## <span id="page-19-1"></span>**Impression de photos**

## **Impression avec une station d'impression EasyShare série 3**

Placez votre appareil photo sur la station d'impression Kodak EasyShare série 3 pour effectuer une impression directe avec ou sans ordinateur. Vous pouvez vous procurer les accessoires Kodak auprès d'un distributeur de produits Kodak ou sur Internet, à l'adresse suivante : [www.kodak.com/go/v550accessories.](http://www.kodak.com/go/v550accessories)

Pour obtenir des informations sur la compatibilité des stations, voir [page](#page-22-1) 17.

#### **Impression directe à l'aide d'une imprimante compatible PictBridge**

Votre appareil photo est compatible avec la technologie PictBridge, qui vous permet de réaliser des impressions directement à l'aide d'une imprimante compatible PictBridge. Vous devez disposer des éléments suivants :

- Appareil photo avec des piles/batteries chargées
- Imprimante compatible PictBridge
- Câble USB vendu avec votre appareil photo

#### **Connexion de l'appareil photo à une imprimante compatible PictBridge**

- **1** Eteignez l'appareil photo et l'imprimante.
- **2** Branchez l'appareil photo sur l'imprimante à l'aide du câble USB approprié. Pour obtenir plus d'informations, consultez le guide d'utilisation de votre imprimante ou visitez le site Web à l'adresse [www.kodak.com/go/v550accessories](http://www.kodak.com/go/v550accessories) pour commander des câbles.

#### **Impression à partir d'une imprimante compatible PictBridge**

**1** Mettez l'imprimante sous tension. Mettez l'appareil photo sous tension.

*Le logo PictBridge s'affiche, suivi de la photo et du menu actifs. (s'il n'y a aucune photo, un message s'affiche). Si l'interface du menu s'éteint, appuyez sur un bouton pour la réactiver.*

**2** Appuyez sur  $\rightarrow \rightarrow \infty$  pour choisir une option d'impression, puis appuyez sur le bouton OK.

**Photo en cours –** Appuyez sur  $\langle \rangle$  pour choisir une photo. Choisissez le nombre de copies.

**Photos marquées –** Si votre imprimante le permet, imprimez les photos que vous avez marquées pour l'impression et choisissez un format d'impression.

**Index –** Imprimez des miniatures de toutes les photos (Cette option nécessite une ou plusieurs feuilles de papier.) Si l'imprimante le permet, choisissez un format d'impression.

**Toutes les photos –** Imprimez toutes les photos stockées dans la mémoire interne, sur une carte ou dans les Favoris. Choisissez le nombre de copies.

**Stockage d'images –** Accédez à la mémoire interne, à la carte ou aux Favoris.

REMARQUE : au cours de l'impression directe, les photos ne sont pas définitivement transférées ou enregistrées sur l'ordinateur ni sur l'imprimante. Pour transférer des photos vers votre ordinateur, voir [page](#page-17-2) 12. En mode Favoris, la photo favorite en cours s'affiche.

#### **Déconnexion de l'appareil photo d'une imprimante compatible PictBridge**

- **1** Eteignez l'appareil photo et l'imprimante.
- **2** Déconnectez le câble USB de l'appareil photo et de l'imprimante.

#### **Utilisation d'une imprimante non compatible PictBridge**

Pour plus d'informations sur l'impression de photos depuis votre ordinateur, cliquez sur le bouton d'aide du logiciel EasyShare.

#### **Commande de tirages en ligne**

Kodak EasyShare Gallery [\(www.kodakgallery.com](http://www.kodakgallery.com)) est l'un des nombreux services d'impression en ligne offerts avec le logiciel EasyShare. Vous pouvez facilement :

- télécharger vos photos ;
- retoucher et améliorer vos photos et leur ajouter des bordures ;
- stocker les photos et les partager avec votre famille et vos amis ;
- commander des tirages de haute qualité, des cartes de vœux avec photo, des cadres et des albums, pour une livraison à domicile.

#### **Impression à partir d'une carte SD ou MMC**

- Imprimez automatiquement des photos marquées en insérant votre carte dans une imprimante dotée d'un logement de carte SD/MMC. Consultez le guide d'utilisation de votre imprimante pour obtenir plus d'informations.
- Réalisez des tirages sur une station Kodak Picture Maker compatible avec les cartes SD ou MMC (contactez un distributeur avant de vous déplacer ; voir le site à l'adresse Web suivante : [www.kodak.com/go/picturemaker](http://www.kodak.com/go/picturemaker)).
- Apportez votre carte chez un photographe pour obtenir un tirage professionnel.

## <span id="page-22-1"></span><span id="page-22-0"></span>**Compatibilité des stations avec votre appareil photo**

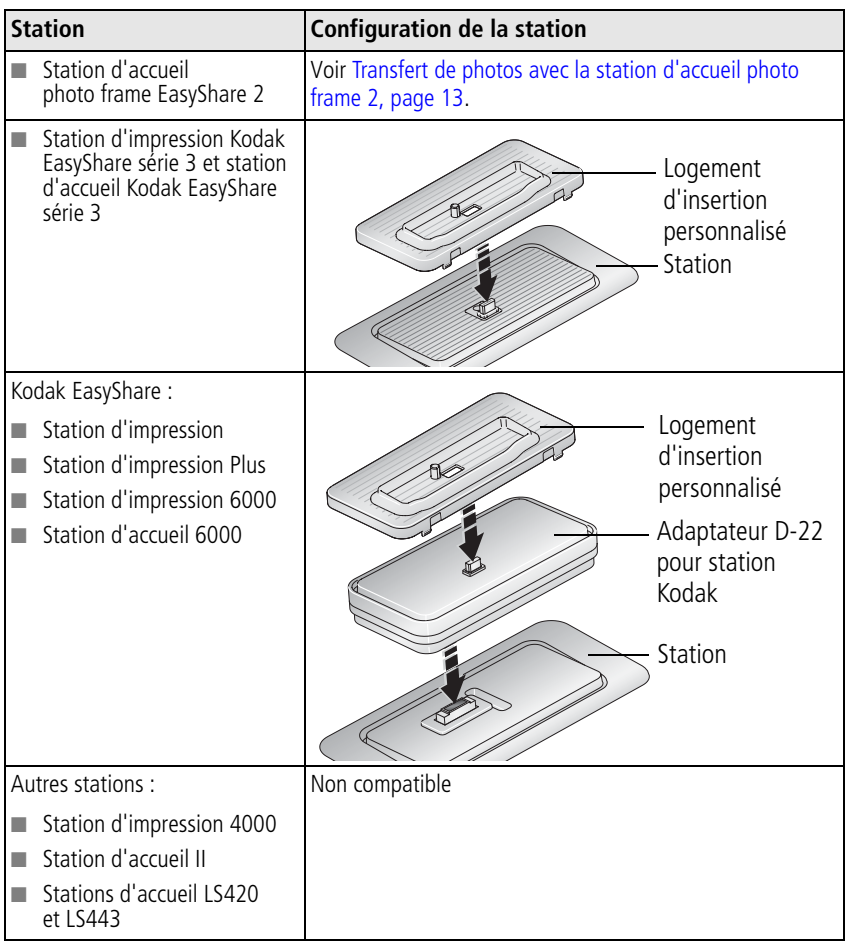

Vous pouvez vous procurer ces stations d'accueil et d'impression, ainsi que d'autres accessoires, auprès d'un distributeur de produits Kodak ou sur Internet, à l'adresse suivante : [www.kodak.com/go/v550accessories.](http://www.kodak.com/go/v550accessories)

# <span id="page-24-0"></span>**4 Autres fonctions de votre appareil**

# <span id="page-24-1"></span>**Utilisation du zoom optique**

Utilisez le zoom optique pour réduire jusqu'à 3 fois la distance qui vous sépare du sujet.

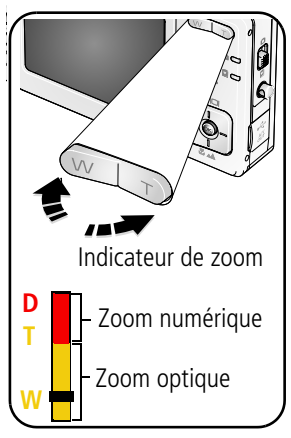

- **1** Cadrez le sujet à l'aide du viseur ou de l'écran LCD.
- **2** Appuyez sur le bouton Téléobjectif (T) pour effectuer un zoom avant. Appuyez sur le bouton Grand angle (W) pour effectuer un zoom arrière.

*Si l'écran de l'appareil est allumé, l'indicateur de zoom indique l'état du zoom.*

**3** Prenez une photo ou enregistrez une séquence vidéo.

REMARQUE : pour connaître les plages de mise au point, voir [page](#page-58-2) 53.

## **Utilisation du zoom numérique**

Dans tous les modes Photo, le zoom numérique permet de multiplier jusqu'à 4 fois l'agrandissement obtenu avec le zoom optique.

- **1** Appuyez sur le bouton Téléobjectif (T) pour atteindre la limite du zoom optique (3x). Relâchez le bouton et appuyez à nouveau dessus.
- **2** Prenez une photo ou enregistrez une séquence vidéo.
- REMARQUE : vous ne pouvez pas utiliser le zoom numérique pour la vidéo. La qualité de l'image risque d'être amoindrie par l'utilisation du zoom numérique. Le curseur de l'indicateur de zoom devient rouge lorsque la qualité d'image atteint la limite pour obtenir un tirage de 10 cm x 15 cm (4 po x 6 po) de qualité acceptable.

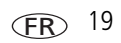

## <span id="page-25-0"></span>**Modification des réglages du flash**

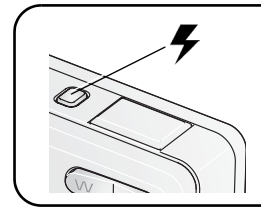

Appuyez de façon répétée sur le bouton Flash pour faire défiler les modes du flash.

Le mode Flash sélectionné est représenté dans la zone d'état LCD.

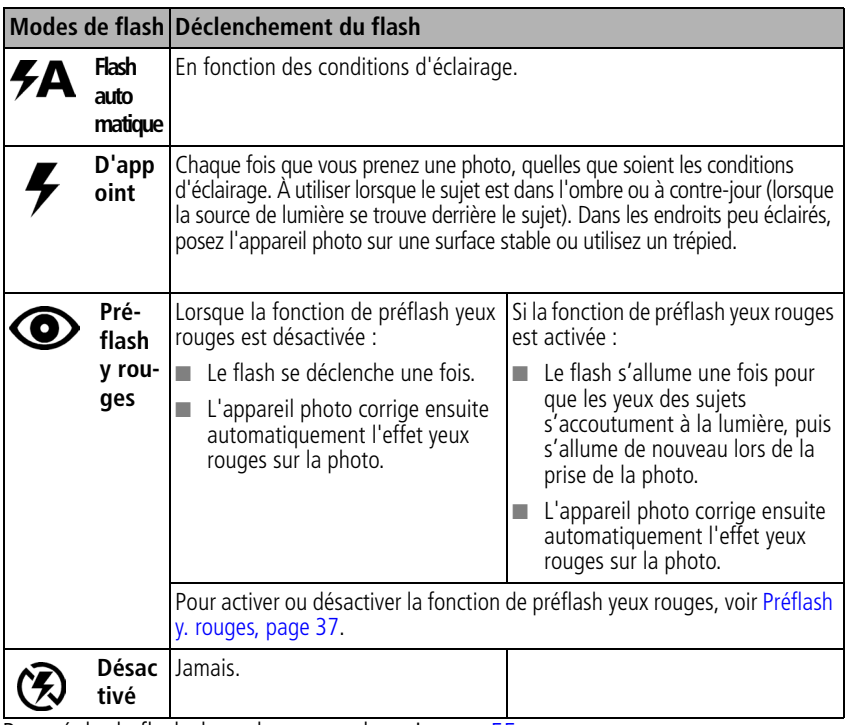

Pour régler le flash dans chaque mode, voir [page](#page-60-0) 55.

## <span id="page-26-0"></span>**Modes de prise de vue**

Choisissez le mode adapté à votre sujet et à votre environnement. (Pour consulter les portées du flash, voir [page](#page-59-0) 54.)

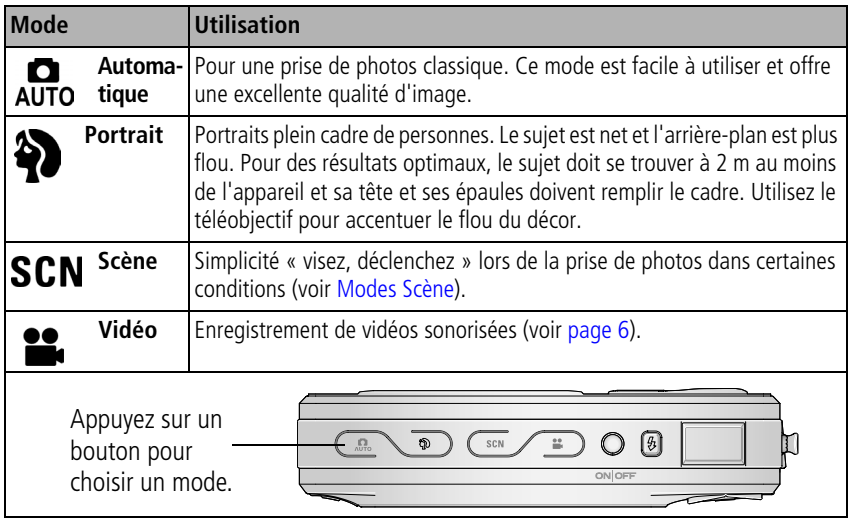

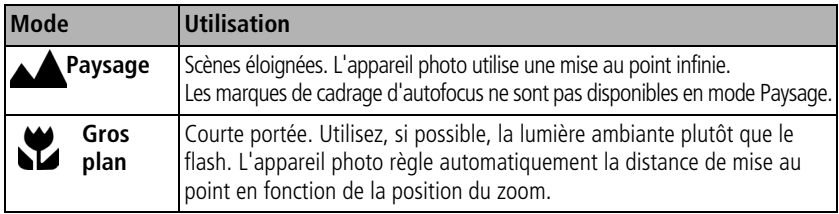

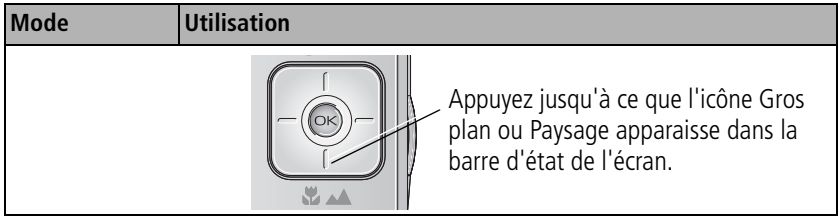

## <span id="page-27-0"></span>**Modes Scène**

- 1 Appuyez sur le bouton Scène SCN.
- **2** Appuyez sur  $\langle \rangle \rightarrow \rangle$  pour afficher les descriptions de ce mode.

REMARQUE : si le texte Aide s'éteint, appuyez sur le bouton OK.

**3** Appuyez sur le bouton OK pour choisir un mode Scène.

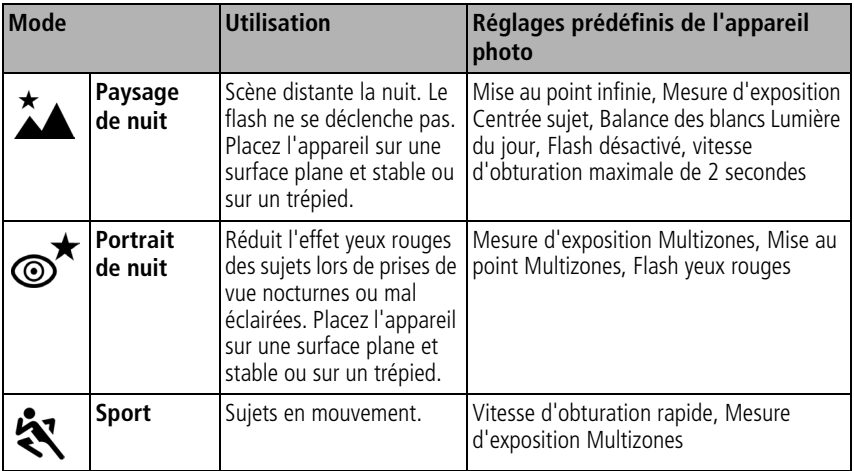

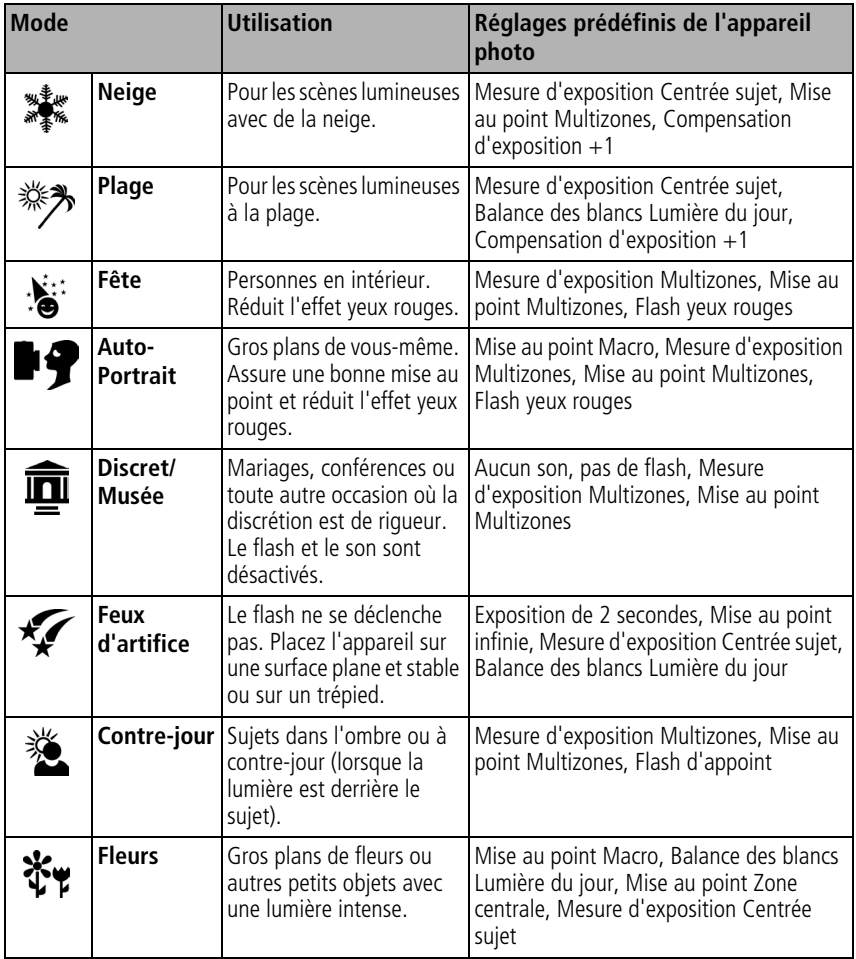

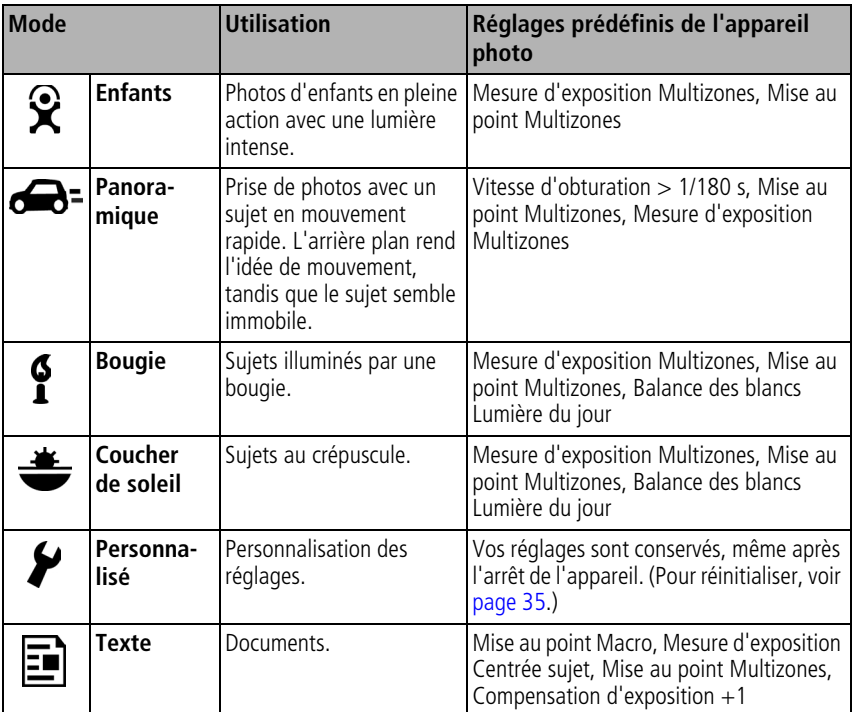

## <span id="page-29-0"></span>**Visualisation d'un diaporama**

Utilisez le diaporama pour afficher vos photos et vidéos (avec du son). REMARQUE : si vous disposez d'une station d'accueil photo frame EasyShare 2, voir [page](#page-31-0) 26.

#### **Lancement du diaporama**

- **1** Appuyez sur le bouton Review (Visualiser), puis sur le bouton Menu.
- **2** Appuyez sur  $\blacktriangleleft \blacktriangledown$  pour mettre l'option Diaporama  $\blacksquare$  en surbrillance, puis appuyez sur le bouton OK.

**FR** 

24 *www.kodak.com/go/support*

**3** Appuyez sur  $\blacktriangle$  pour mettre l'option Lancer diaporama en surbrillance, puis appuyez sur le bouton OK.

*Chaque photo et vidéo s'affiche une fois.*

Pour interrompre le diaporama, appuyez sur le bouton OK.

### **Modification de l'intervalle d'affichage du diaporama**

L'intervalle d'affichage par défaut est de 5 secondes par image. Vous pouvez choisir un intervalle d'affichage compris entre 3 et 60 secondes.

- **1** Dans le menu Diaporama, appuyez sur  $\rightarrow \rightarrow \infty$  pour mettre l'option Intervalle en surbrillance, puis appuyez sur le bouton OK.
- **2** Sélectionnez un intervalle d'affichage.

Pour faire défiler les secondes rapidement, maintenez la touche  $\blacktriangle$ / $\blacktriangleright$  enfoncée.

**3** Appuyez sur le bouton OK.

*Le réglage de l'intervalle est conservé jusqu'à ce que vous le changiez.*

#### **Exécution d'un diaporama en boucle**

Si l'option Boucle est activée, le diaporama défile en continu.

- **1** Dans le menu Diaporama, appuyez sur  $\rightarrow$  pour mettre l'option Boucle en surbrillance, puis appuyez sur le bouton OK.
- **2** Appuyez sur  $\rightarrow \rightarrow \infty$  pour mettre l'option Activée en surbrillance, puis appuyez sur le bouton OK.

*L'exécution du diaporama se répète jusqu'à ce que vous appuyiez sur le bouton OK ou jusqu'au déchargement des piles/batteries. Le réglage Boucle est conservé jusqu'à ce que vous le changiez.*

## **Sélection d'une transition de diaporama**

- **1** Dans le menu Diaporama, appuyez sur  $\rightarrow \rightarrow \infty$  pour mettre l'option Transition en surbrillance, puis appuyez sur le bouton OK.
- **2** Appuyez sur  $\blacktriangle$  pour sélectionner une transition, puis appuyez sur le bouton OK.

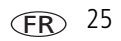

#### <span id="page-31-0"></span>**Visualisation d'un diaporama avec la station d'accueil photo frame Easyshare 2**

Votre emballage peut contenir une station d'accueil photo frame Easyshare 2. (Pour acheter des accessoires, rendez-vous à l'adresse suivante : [www.kodak.com/go/v550accessories.](http://www.kodak.com/go/v550accessories))

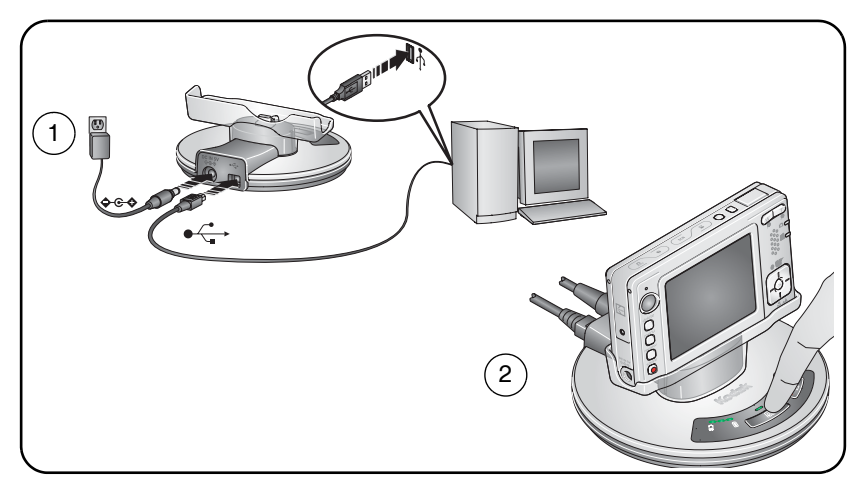

### **Visualisation des photos et des vidéos sur un téléviseur**

Vous pouvez visualiser des photos et des vidéos sur un téléviseur, un moniteur ou n'importe quel autre périphérique équipé d'une sortie vidéo. Cependant, il se peut que la qualité de l'image sur votre écran de télévision ne soit pas aussi bonne que sur votre écran d'ordinateur ou qu'à l'impression.

REMARQUE : vérifiez que le réglage de la sortie vidéo (NTSC ou PAL) est correct (voir [page](#page-41-0) 36).

- **1** Connectez le port de sortie audio/vidéo de l'appareil photo et les ports USB d'entrée vidéo (jaune) et audio (blanc) du téléviseur à l'aide du câble audio/vidéo (peut être vendu séparément). Consultez le guide d'utilisation de votre téléviseur pour obtenir plus d'informations.
- **2** Visualisez les photos et vidéos sur le téléviseur.

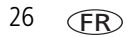

## <span id="page-32-0"></span>**Recadrage de photos**

- **1** Appuyez sur le bouton Review (Visualiser).
- **2** Appuyez sur  $\langle \rangle$  pour accéder à la photo ou à la vidéo précédente ou suivante.
- **3** Appuyez sur le bouton Menu, choisissez l'option Recadrer  $\mathsf{F}$ , puis appuyez sur le bouton OK.
- **4** Appuyez sur le bouton Téléobjectif (T) pour effectuer un zoom avant ou sur les boutons  $\langle \rangle \rightarrow \rangle$  pour déplacer la zone de recadrage.
- **5** Suivez les invites à l'écran. REMARQUE : la photo est copiée, puis recadrée. La photo d'origine est conservée.
- <span id="page-32-1"></span>**6** Appuyez sur le bouton Menu pour quitter le menu.

# **Création de photos à partir d'une vidéo**

- **1** Appuyez sur le bouton Review (Visualiser).
- **2** Appuyez sur  $\langle \rangle$  pour rechercher une vidéo.
- **3** Appuyez sur le bouton Menu, choisissez l'option Prendre une photo  $\boxed{\pm}$ , puis appuyez sur le bouton OK.
- **4** Suivez les invites à l'écran.

REMARQUE : une photo est créée. La vidéo d'origine est conservée.

**5** Appuyez sur le bouton Menu pour quitter le menu.

## <span id="page-33-0"></span>**Affichage des informations relatives aux photos ou vidéos**

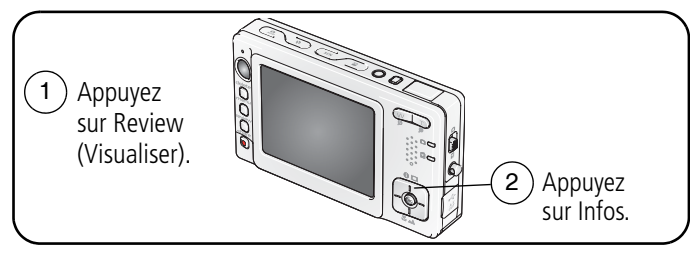

<span id="page-33-1"></span>Pour quitter le mode de visualisation, appuyez sur le bouton Review (Visualiser).

## **Utilisation du graphique pour afficher la luminosité des photos**

Le graphique montre la distribution de la luminosité du sujet. Si le sommet est situé à droite du graphique, le sujet est trop lumineux ; s'il est situé à gauche, le sujet est trop sombre. L'exposition est optimale lorsque le sommet est situé au milieu du graphique.

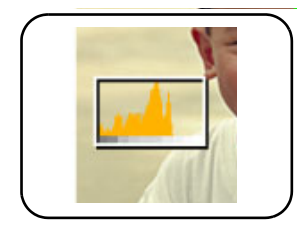

Pour activer le graphique en mode de prise de vue ou en mode de visualisation, appuyez sur le bouton LCD/Info jusqu'à ce que le graphique apparaisse.

## <span id="page-34-0"></span>**Utilisation de la compensation d'exposition pour régler la luminosité des photos**

Vous pouvez régler la compensation d'exposition pour éclaircir ou assombrir les photos.

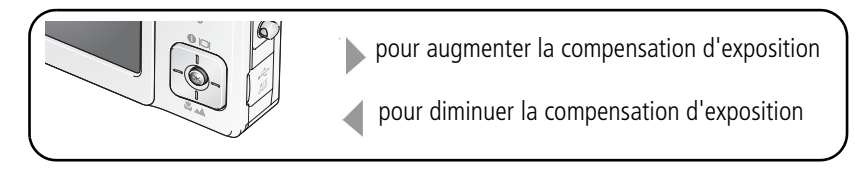

## <span id="page-34-1"></span>**Copie de photos et de vidéos**

Vous pouvez copier des photos ou des vidéos d'une carte mémoire dans la mémoire interne et vice-versa.

#### **Avant de copier des fichiers, vérifiez les éléments suivants :**

- Une carte doit être insérée dans l'appareil photo.
- L'emplacement de stockage des photos sélectionné sur l'appareil photo correspond à l'emplacement **à partir duquel** vous copiez les photos. Voir [Stockage d'images, page](#page-40-2) 35.

#### **Pour copier des photos ou des vidéos :**

- **1** Appuyez sur le bouton Review (Visualiser), puis sur le bouton Menu.
- **2** Appuyez sur  $\blacktriangle$  pour mettre l'option Copier  $\blacktriangleright$  en surbrillance, puis appuyez sur le bouton OK.
- **3** Appuyez sur  $\rightarrow \rightarrow$  pour mettre une option en surbrillance.
- **4** Appuyez sur le bouton OK.
- REMARQUE : les photos et les vidéos sont copiées et non pas déplacées. Pour retirer des photos ou des vidéos de leur emplacement d'origine après les avoir copiées, supprimez-les (voir [page](#page-16-0) 11).

Les marques qui ont été définies pour l'impression, l'envoi par courrier électronique et les favoris ne sont pas copiées. Les réglages de protection ne sont pas copiés. Pour protéger une photo ou une vidéo, voir [page](#page-16-1) 11.

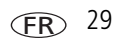

## <span id="page-35-0"></span>**Modification des réglages de prise de vue**

Vous pouvez modifier les réglages de votre appareil photo afin d'en tirer le meilleur profit. (certains réglages ne sont pas disponibles dans certains modes).

- **1** Appuyez sur le bouton Menu.
- **2** Appuyez sur  $\rightarrow \rightarrow \rightarrow$  pour mettre un réglage en surbrillance, puis appuyez sur le bouton OK.
- **3** Choisissez une option, puis appuyez sur le bouton OK.
- **4** Appuyez sur le bouton Menu pour quitter le menu.

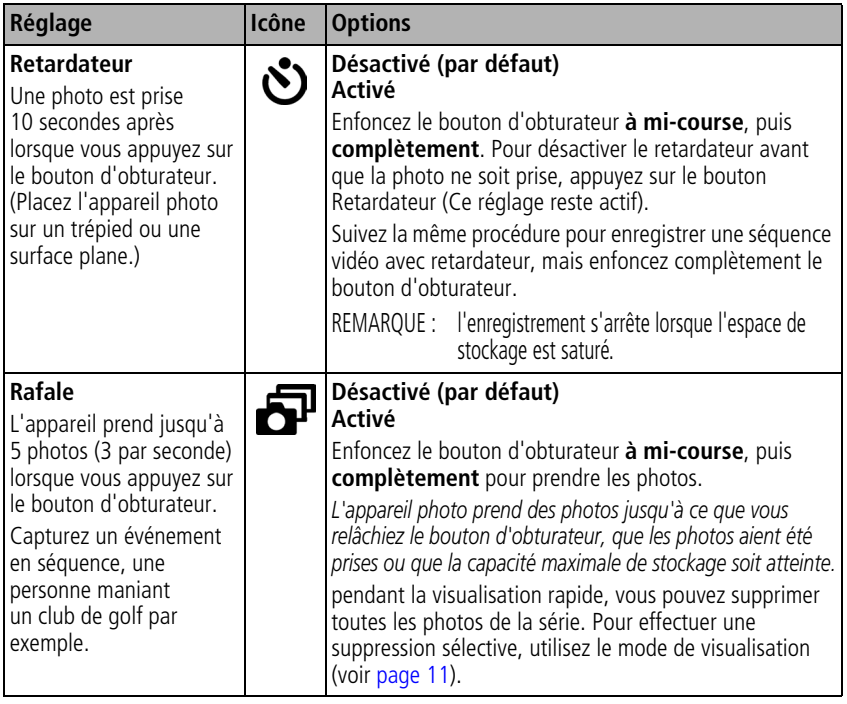
<span id="page-36-0"></span>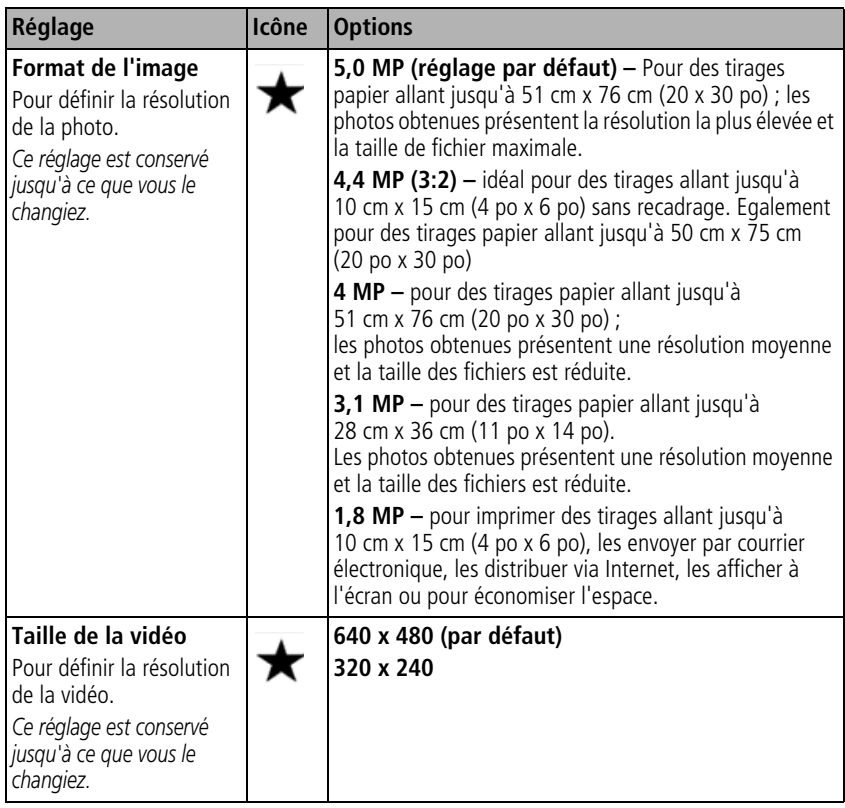

<span id="page-37-0"></span>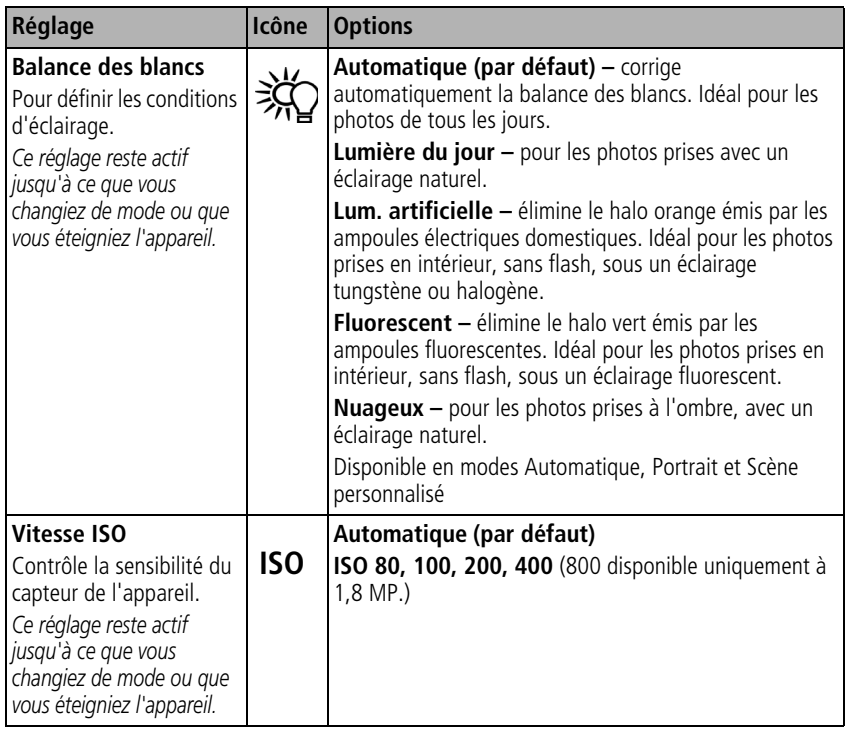

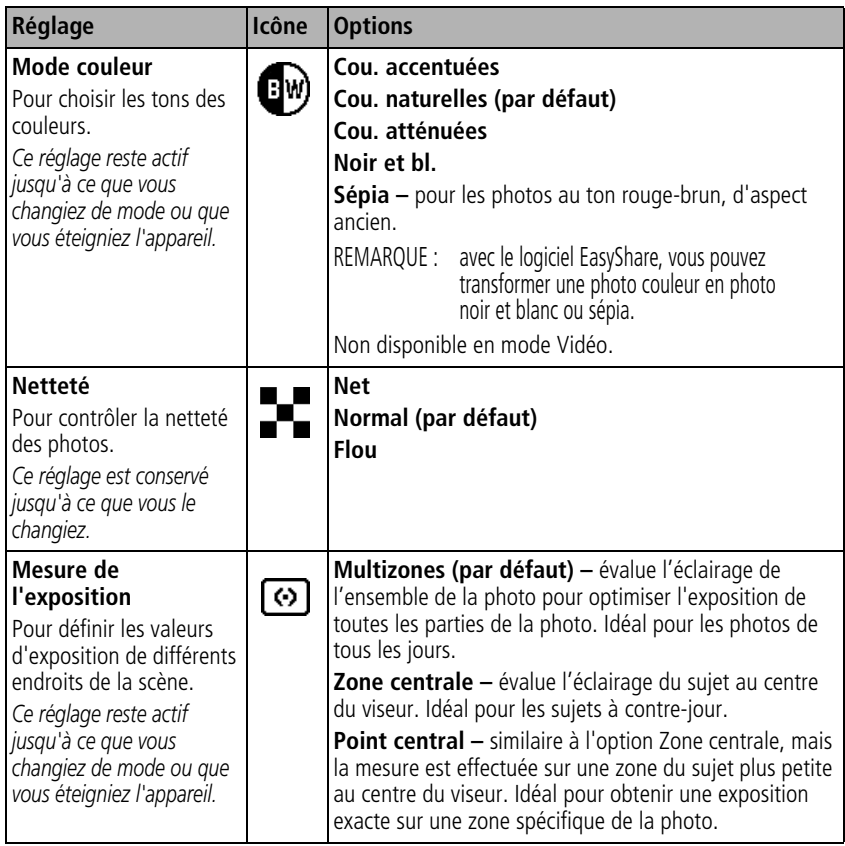

<span id="page-39-3"></span><span id="page-39-2"></span><span id="page-39-1"></span><span id="page-39-0"></span>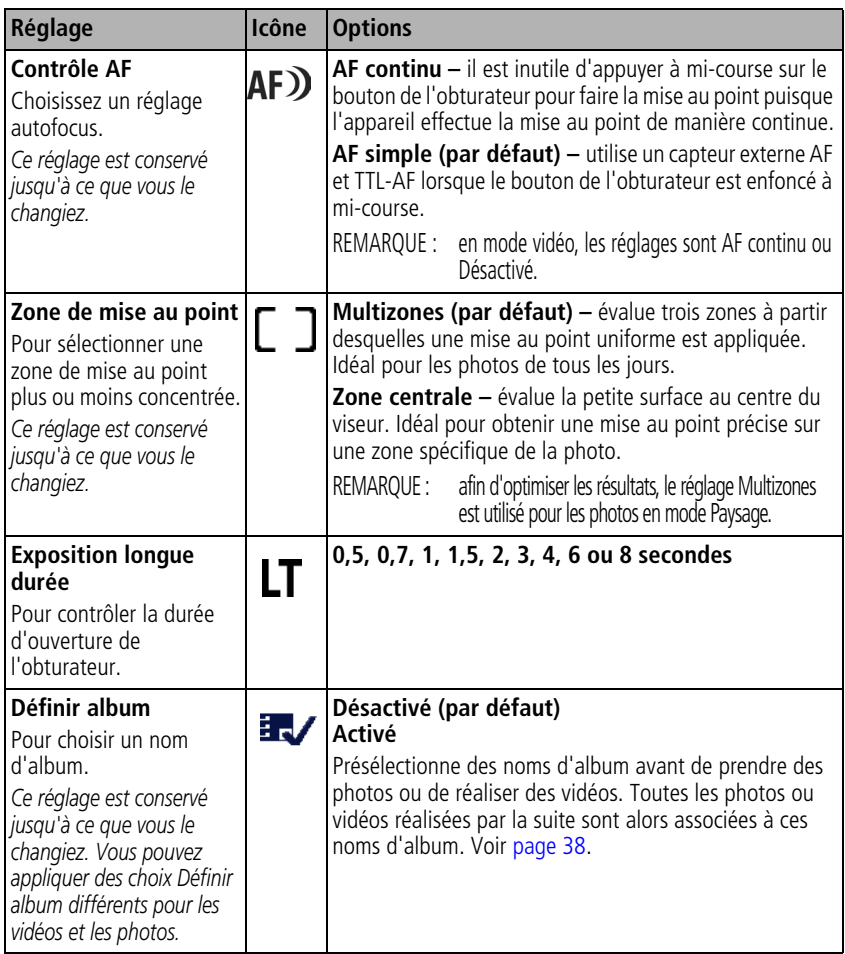

<span id="page-40-2"></span>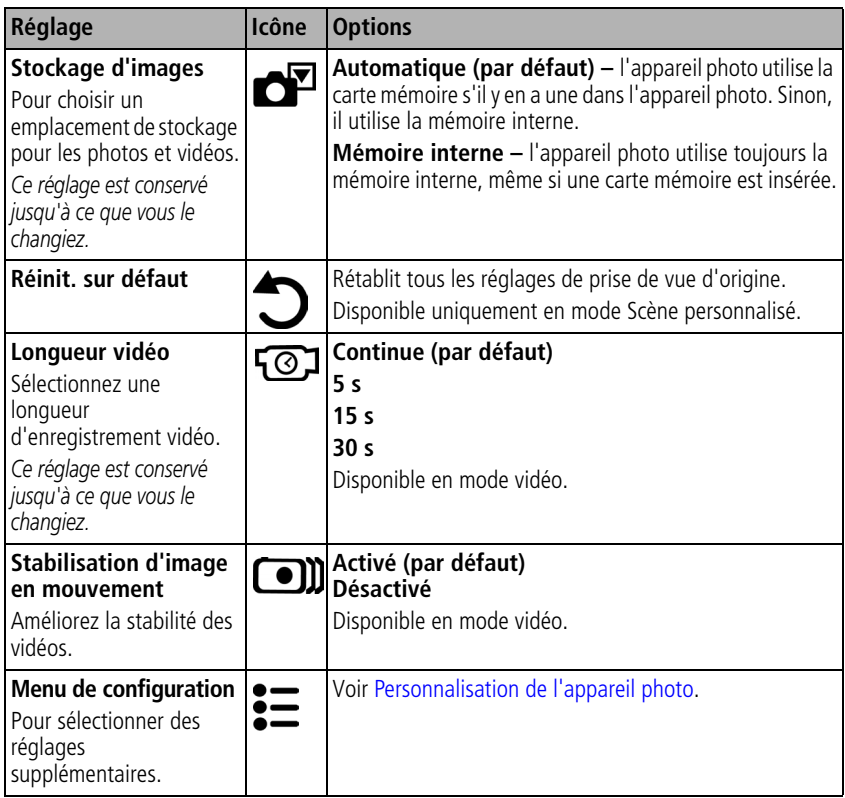

# <span id="page-40-1"></span><span id="page-40-0"></span>**Personnalisation de l'appareil photo**

Personnalisez les réglages de l'appareil photo à l'aide du menu Configuration.

- **1** Dans n'importe quel mode, appuyez sur le bouton Menu.
- **2** Appuyez sur  $\rightarrow$  pour mettre l'option Configuration  $\equiv$  en surbrillance, puis appuyez sur le bouton OK.
- **3** Appuyez sur  $\rightarrow$  pour mettre en surbrillance le réglage à modifier, puis appuyez sur le bouton OK.
- **4** Choisissez une option, puis appuyez sur le bouton OK.
- **5** Appuyez sur le bouton Menu pour quitter le menu.

<span id="page-41-1"></span><span id="page-41-0"></span>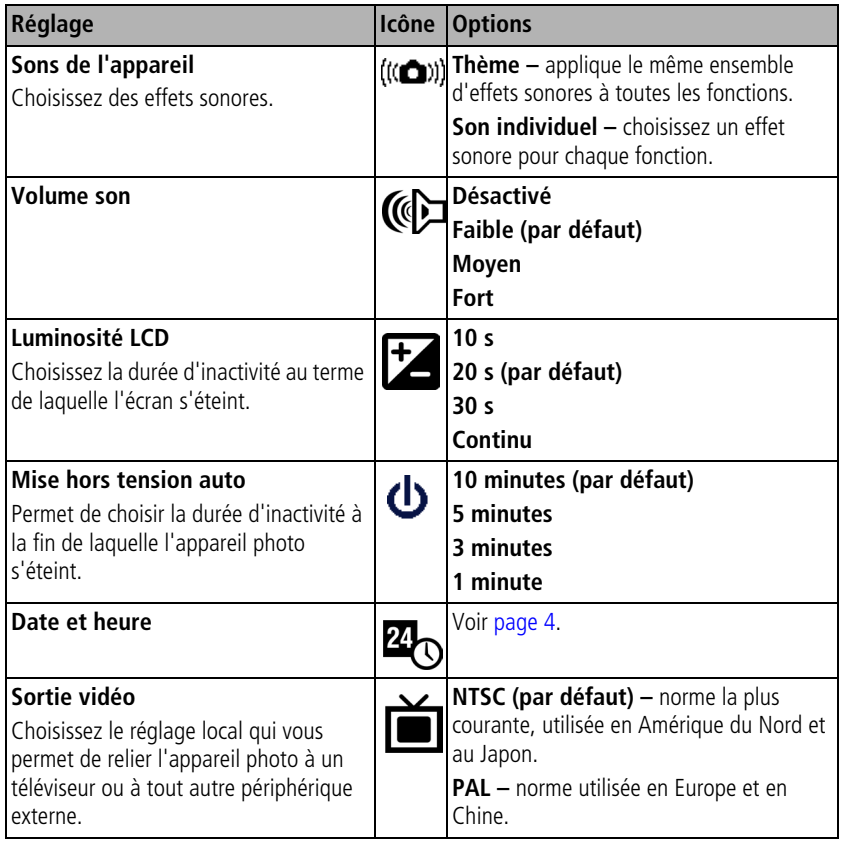

<span id="page-42-0"></span>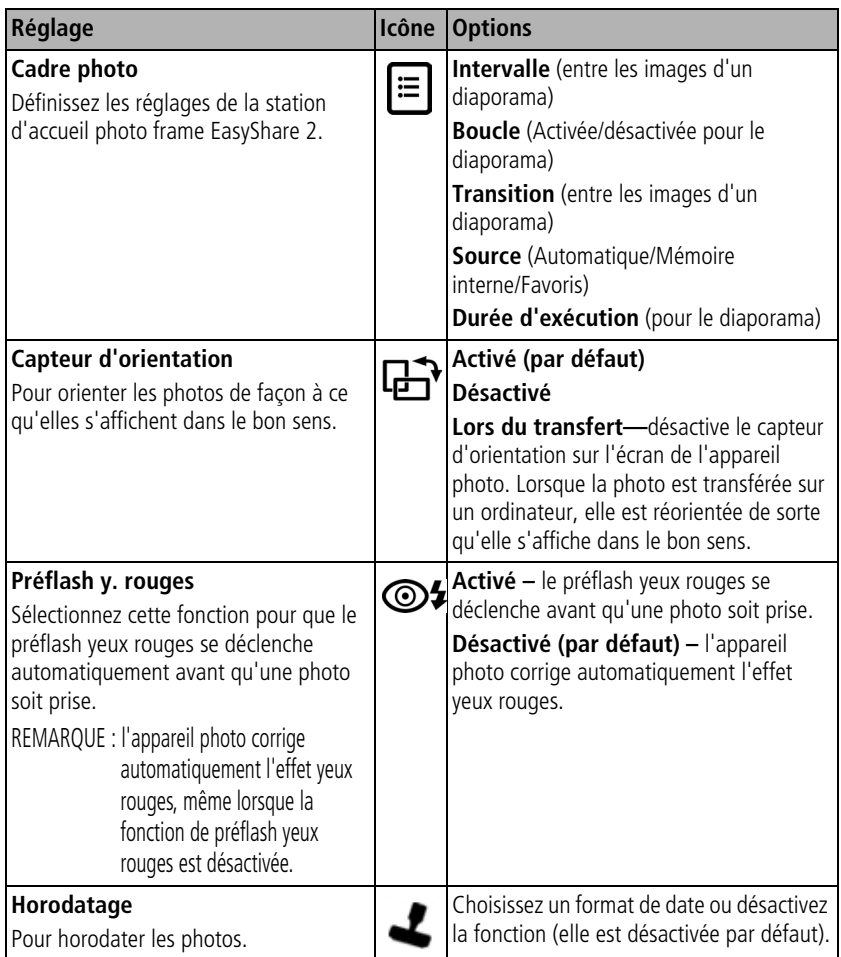

<span id="page-43-4"></span><span id="page-43-1"></span>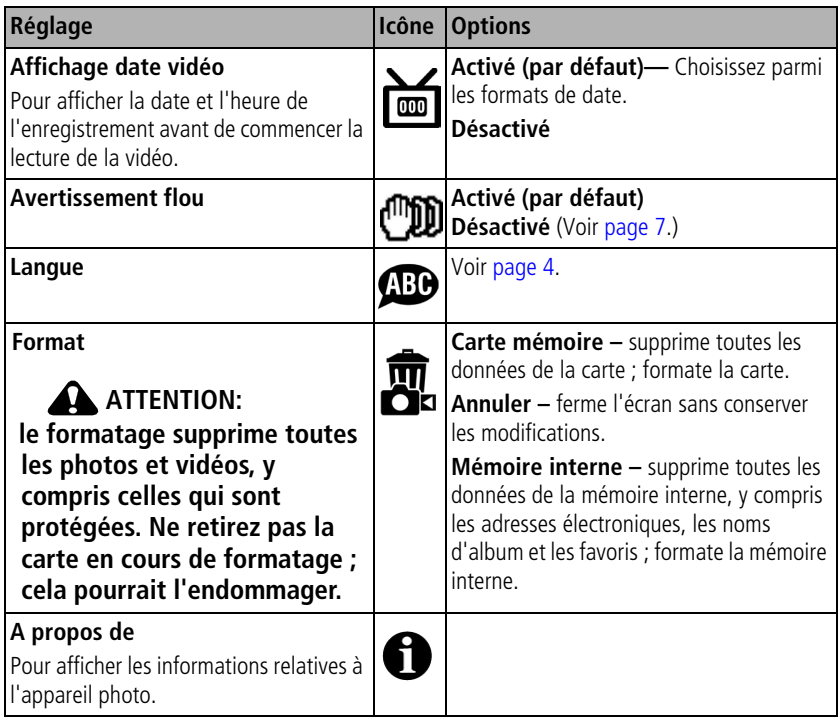

# <span id="page-43-3"></span><span id="page-43-2"></span><span id="page-43-0"></span>**Marquage préalable des noms d'album**

Utilisez la fonction Déf. album (Photo ou Vidéo) pour présélectionner des noms d'album avant de prendre des photos ou de réaliser des vidéos. Toutes les photos ou vidéos réalisées par la suite sont alors associées à ces noms d'album.

## **1ère étape : sur votre ordinateur**

Utilisez le logiciel EasyShare accompagnant votre appareil photo pour créer des noms d'album sur votre ordinateur. Copiez ensuite jusqu'à 32 noms d'album dans la liste de noms de votre appareil photo la prochaine fois que vous connectez l'appareil à l'ordinateur. Pour obtenir plus d'informations, consultez l'aide du logiciel Kodak EasyShare.

## **2e étape : sur votre appareil photo**

- **1** Dans n'importe quel mode, appuyez sur le bouton Menu.
- **2** Appuyez sur  $\rightarrow \rightarrow \infty$  pour mettre l'option Déf. album  $\rightarrow \rightarrow \infty$  en surbrillance, puis appuyez sur le bouton OK.
- **3** Appuyez sur  $\blacktriangle$  pour mettre en surbrillance un nom d'album, puis appuyez sur le bouton OK. Répétez l'opération pour marquer les photos et les vidéos pour des albums.

*Les albums sélectionnés sont cochés.*

**4** Mettez l'option Quitter en surbrillance, puis appuyez sur le bouton OK.

*Vos sélections sont enregistrées. Lorsque vous activez l'écran LCD de l'appareil photo, votre sélection d'albums y apparaît. Un signe plus (+) affiché après un nom d'album signifie que plusieurs albums sont sélectionnés.*

**5** Appuyez sur le bouton Menu pour quitter le menu.

# **3e étape : transfert vers votre ordinateur**

Lorsque vous transférez les photos ou vidéos marquées vers votre ordinateur, le logiciel EasyShare s'ouvre et les classe dans les dossiers d'album appropriés. Pour obtenir plus d'informations, consultez l'aide du logiciel EasyShare.

# **Marquage de photos/vidéos pour les albums**

Utilisez la fonction Album en mode Visualisation pour associer des noms d'album aux photos et séquences vidéo de votre appareil photo.

#### **1ère étape : sur votre ordinateur**

Utilisez le logiciel Kodak EasyShare pour créer des noms d'album sur votre ordinateur, puis copiez jusqu'à 32 noms d'album dans la mémoire interne de l'appareil photo.

#### **2e étape : sur votre appareil photo**

- **1** Appuyez sur le bouton Review (Visualiser), puis recherchez la photo ou la vidéo.
- **2** Appuyez sur le bouton Menu.
- **3** Appuyez sur  $\blacktriangle$  pour mettre l'option Album  $\blacksquare$  en surbrillance, puis appuyez sur le bouton OK.
- **4** Appuyez sur  $\rightarrow$  pour mettre en surbrillance un dossier d'album, puis appuyez sur le bouton OK.

Pour ajouter d'autres photos au même album, appuyez sur  $\langle \rangle$  pour faire défiler l'ensemble des photos. Appuyez sur le bouton OK lorsque l'image voulue s'affiche.

Répétez l'étape 4 pour chaque autre album auquel vous voulez ajouter les photos.

*Le nom de l'album s'affiche avec la photo. Un signe plus (+) affiché après un nom d'album signifie que la photo a été ajoutée à plusieurs albums.*

Pour désélectionner un nom d'album, mettez-le en surbrillance et appuyez sur le bouton OK. Pour supprimer toutes les sélections d'album, choisissez Effacer tout.

#### **3e étape : transfert vers votre ordinateur**

Lorsque vous transférez des photos et vidéos marquées vers votre ordinateur, le logiciel EasyShare s'ouvre et les classe dans les dossiers d'album appropriés. Pour obtenir plus d'informations, consultez l'aide du logiciel EasyShare.

# **Partage de vos photos**

Appuyez sur le bouton Share (Partager) pour « marquer » vos photos et vidéos. Une fois qu'elles ont été transférées vers votre ordinateur, vous pouvez les partager. Appuyez sur le bouton Share (Partager) pour marquer des photos/vidéos :

- A tout moment (la photo/vidéo la plus récente est affichée).
- Juste après avoir pris la photo/vidéo, pendant la visualisation rapide (voir [page](#page-11-0) 6).
- Après avoir appuyé sur le bouton Review (Visualiser) (voir [page](#page-14-0) 9).

## **Marquage des photos pour l'impression**

- **1** Appuyez sur le bouton Share (Partager). Appuyez sur  $\langle \rangle$  pour rechercher une photo.
- **2** Appuyez sur  $\blacktriangle$  pour mettre l'option Imprimer  $\Box$  en surbrillance, puis appuyez sur le bouton OK.
- **3** Appuyez sur  $\rightarrow$  pour sélectionner le nombre de copies (de 0 à 99). Zéro supprime la marque pour la photo sélectionnée.

*L'icône Imprimer*  $\Box$  apparaît dans la zone d'état. La quantité par défaut est 1.

- **4 Facultatif :** vous pouvez appliquer un nombre de tirages aux autres photos. Appuyez sur  $\langle \rangle$  pour rechercher une photo. Conservez le nombre de tirages ou appuyez sur  $\rightarrow \rightarrow$  pour le modifier. Répétez cette étape pour appliquer le nombre de tirages souhaité aux autres photos.
- **5** Appuyez sur le bouton OK. Appuyez ensuite sur le bouton Share (Partager) pour quitter le menu.

\* Pour marquer toutes les photos de l'emplacement de stockage, mettez l'option Impr. tout en surbrillance, appuyez sur le bouton OK, puis indiquez le nombre de copies. L'option Impr. tout n'est pas disponible en mode de visualisation rapide. Pour supprimer les marques d'impression de toutes les photos de l'emplacement de stockage, mettez l'option Annul. impr. en surbrillance, puis appuyez sur le bouton OK. L'option Annul. impr. n'est pas disponible en mode de visualisation rapide.

#### **Impression de photos marquées**

Lorsque vous transférez les photos marquées vers votre ordinateur, l'écran d'impression du logiciel EasyShare s'affiche. Pour plus de détails sur l'impression, cliquez sur le bouton d'aide du logiciel EasyShare.

Pour obtenir plus d'informations sur l'impression à partir de l'ordinateur, de la station d'impression, d'une imprimante compatible avec PictBridge ou d'une carte, voir [page](#page-19-0) 14.

### **Marquage de photos et de vidéos pour envoi par courrier électronique**

#### **1ère étape : sur votre ordinateur**

Créez un carnet d'adresses électroniques sur votre ordinateur à l'aide du logiciel Kodak EasyShare, puis copiez jusqu'à 32 adresses électroniques dans la mémoire interne de l'appareil photo. Pour plus d'informations, cliquez sur le bouton d'aide du logiciel EasyShare.

#### **2e étape : marquez les photos/vidéos sur votre appareil photo**

- **1** Appuyez sur le bouton Share (Partager). Appuyez sur  $\langle \rangle$  pour rechercher une photo/vidéo.
- **2** Appuyez sur  $\blacktriangle$  pour mettre l'option Cour. élect.  $\equiv \blacksquare$  en surbrillance, puis appuyez sur le bouton OK.

*L'icône Courrier électronique*  $\equiv \sqrt{2}$  apparaît dans la zone d'état.

**3** Appuyez sur  $\blacktriangle$  pour mettre une adresse électronique en surbrillance, puis appuyez sur le bouton OK.

Pour marquer d'autres photos/vidéos à envoyer à la même adresse, appuyez sur  $\langle \rangle$  pour les faire défiler. Appuyez sur OK lorsque la photo voulue s'affiche. Pour envoyer les photos/vidéos à plusieurs adresses, répétez l'étape 3 pour chaque adresse. *Les adresses sélectionnées sont cochées.*

REMARQUE : pour obtenir de meilleurs tirages 10 cm x 15 cm (4 po x 6 po), réglez la qualité d'image de l'appareil photo sur 4,4 MP (3:2). Voir [page](#page-36-0) 31.

**4** Appuyez sur  $\rightarrow$  pour mettre l'option Quitter en surbrillance, puis appuyez sur le bouton OK.

*L'icône Courrier électronique apparaît dans la zone d'état.*

**5** Appuyez sur le bouton Share (Partager) pour quitter le menu.

#### **3e étape : transfert et envoi par courrier électronique**

Lorsque vous transférez les photos et vidéos marquées vers votre ordinateur, l'écran d'adresses électroniques s'ouvre pour vous permettre de les envoyer aux adresses spécifiées. Pour plus d'informations, cliquez sur le bouton d'aide du logiciel EasyShare.

## **Marquage de photos comme favoris**

Vous pouvez conserver vos photos préférées dans le dossier Favoris  $\Box$ , de la mémoire interne de l'appareil photo, puis les partager avec vos amis et votre famille.

REMARQUE : lorsque vous transférez des photos de votre appareil photo vers votre ordinateur, toutes les photos (y compris vos favorites) sont stockées sur l'ordinateur au format original. Vos photos favorites (des copies avec un format réduit) sont transférées à nouveau sur votre appareil photo pour que vous puissiez les afficher et les partager.

#### **Partagez vos photos préférées en trois étapes simples :**

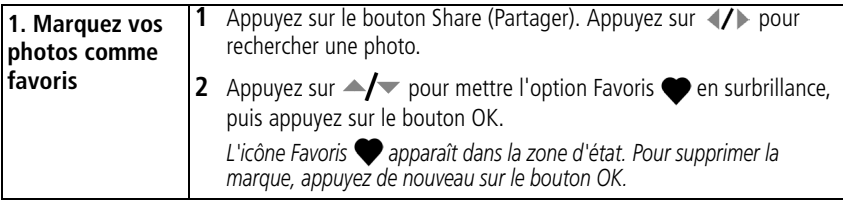

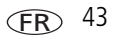

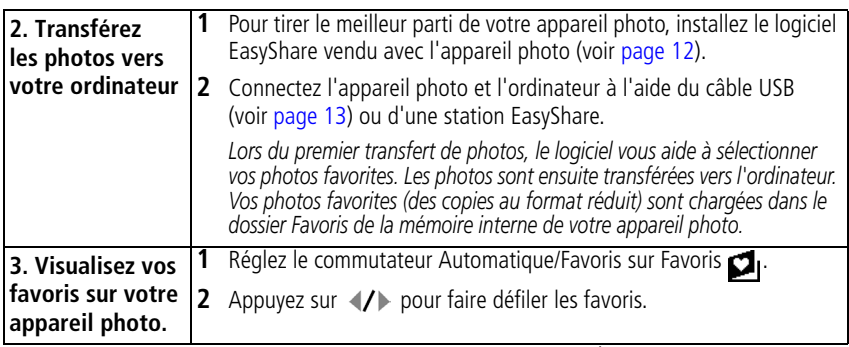

REMARQUE : le nombre de favoris stockés par l'appareil photo est limité. À l'aide de l'option Favoris de l'appareil photo du logiciel EasyShare, personnalisez la taille du dossier Favoris de l'appareil photo. Les vidéos marquées comme favoris restent dans le dossier Favoris du logiciel EasyShare. Pour obtenir plus d'informations, cliquez sur le bouton d'aide du logiciel Easyshare.

#### **Réglages en option**

En mode Favoris, appuyez sur le bouton Menu pour accéder aux réglages supplémentaires.

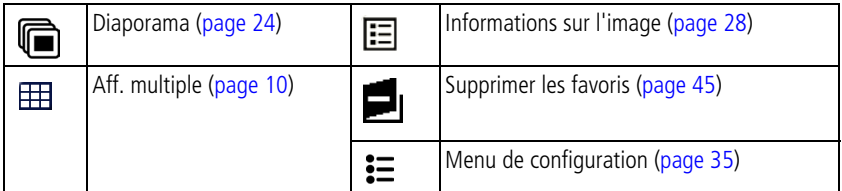

REMARQUE : les photos prises avec une qualité de 4,4 MP (3:2) s'affichent avec un rapport de 3:2 et une barre noire apparaît en haut de l'écran.

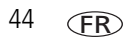

#### <span id="page-50-0"></span>**Suppression de tous les favoris de l'appareil photo**

- **1** Réglez le commutateur Automatique/Favoris sur Favoris  $\Box$ .
- **2** Appuyez sur le bouton Menu.
- **3** Mettez l'option  $\blacksquare_1$  en surbrillance, puis appuyez sur le bouton OK.

*Toutes les photos enregistrées dans le dossier Favoris de la mémoire interne sont supprimées. Les favoris sont récupérés lors du prochain transfert de photos sur l'ordinateur.*

**4** Appuyez sur le bouton Menu pour quitter le menu.

#### **Annulation du transfert de favoris vers l'appareil photo**

- **1** Ouvrez le logiciel EasyShare. Cliquez sur l'onglet Ma collection.
- **2** Allez sur la page Albums.
- **3** Cliquez sur l'album Favoris de l'appareil photo.
- **4** Cliquez sur Supprimer un album.

*La prochaine fois que vous transférerez des photos de votre appareil photo vers l'ordinateur, utilisez l'Assistant Favoris de l'appareil photo du logiciel EasyShare pour recréer votre album de favoris ou pour désactiver la fonction Favoris de l'appareil photo.*

#### **Marquage des favoris pour l'impression et l'envoi par courrier électronique**

- **1** Réglez le commutateur Automatique/Favoris sur Favoris  $\Box$  . Appuyez sur  $\Box$ pour rechercher une photo.
- **2** Appuyez sur le bouton Share (Partager).
- **3** Mettez l'option Imprimer  $\Gamma$  ou Cour. élect.  $\equiv \blacksquare$  en surbrillance, puis appuyez sur le bouton OK.
- REMARQUE : Les favoris pris avec cet appareil photo (et non importés d'une autre source) conviennent pour des tirages de 10 cm x 15 cm (4 po x 6 po) maximum.

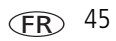

# **5 Dépannage**

# **Problèmes liés à l'appareil photo**

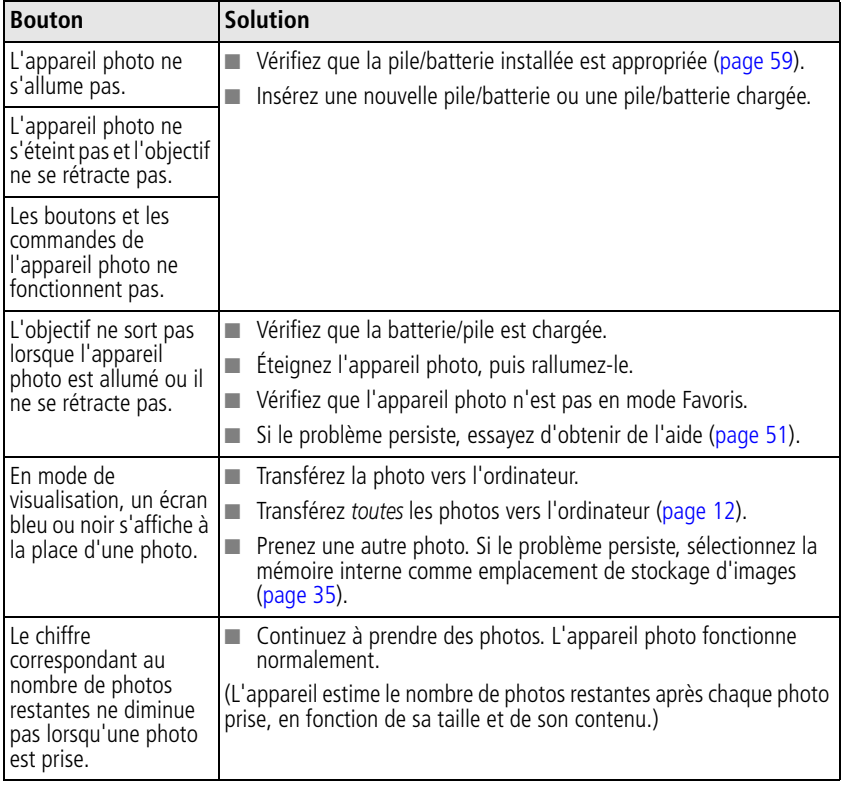

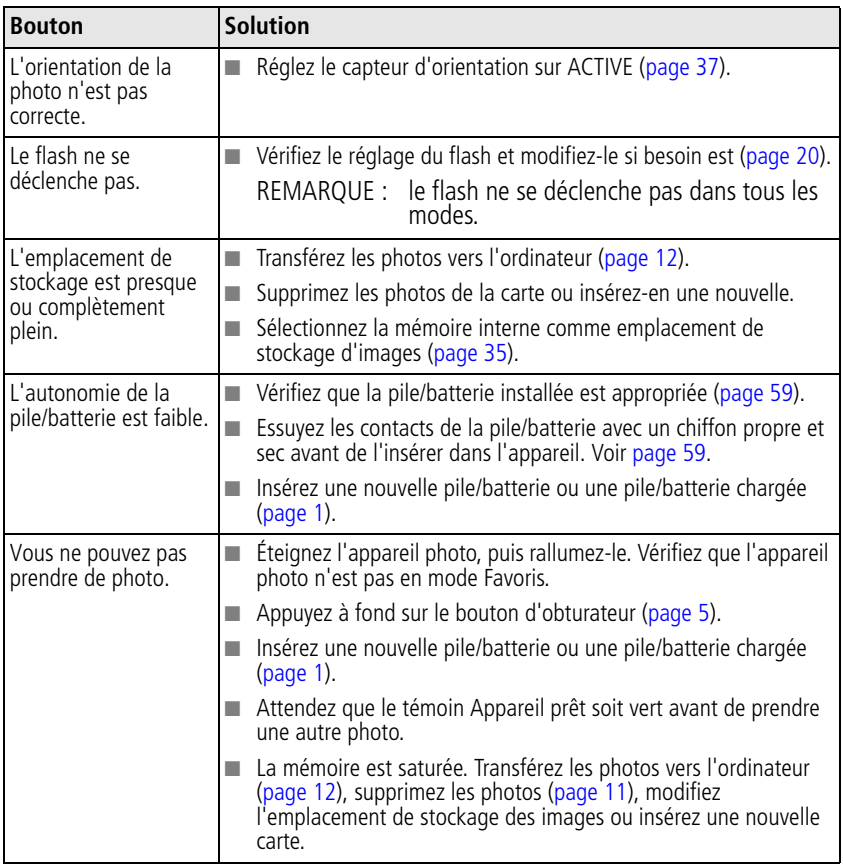

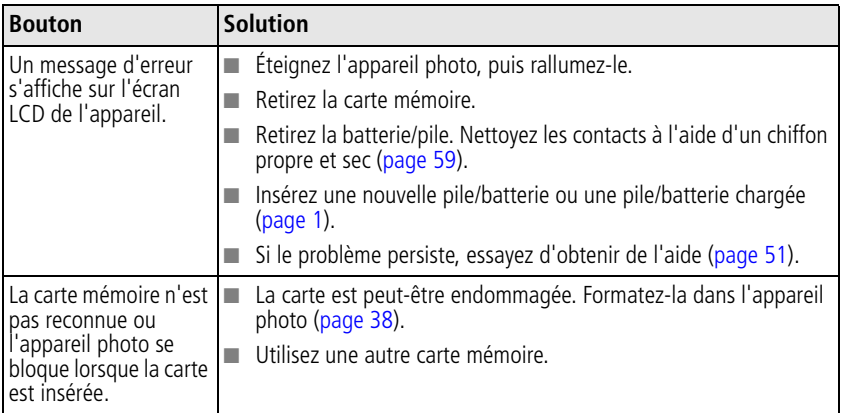

# **Problèmes d'ordinateur et de connexion**

<span id="page-53-0"></span>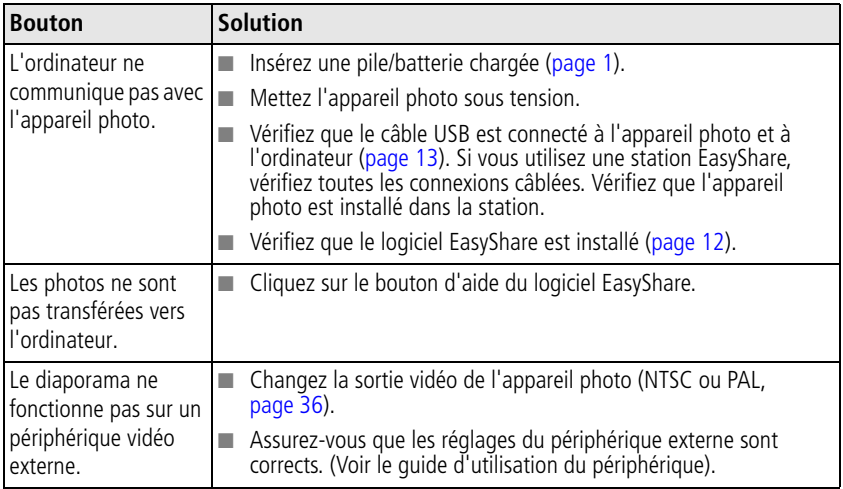

# **Problèmes de qualité d'image**

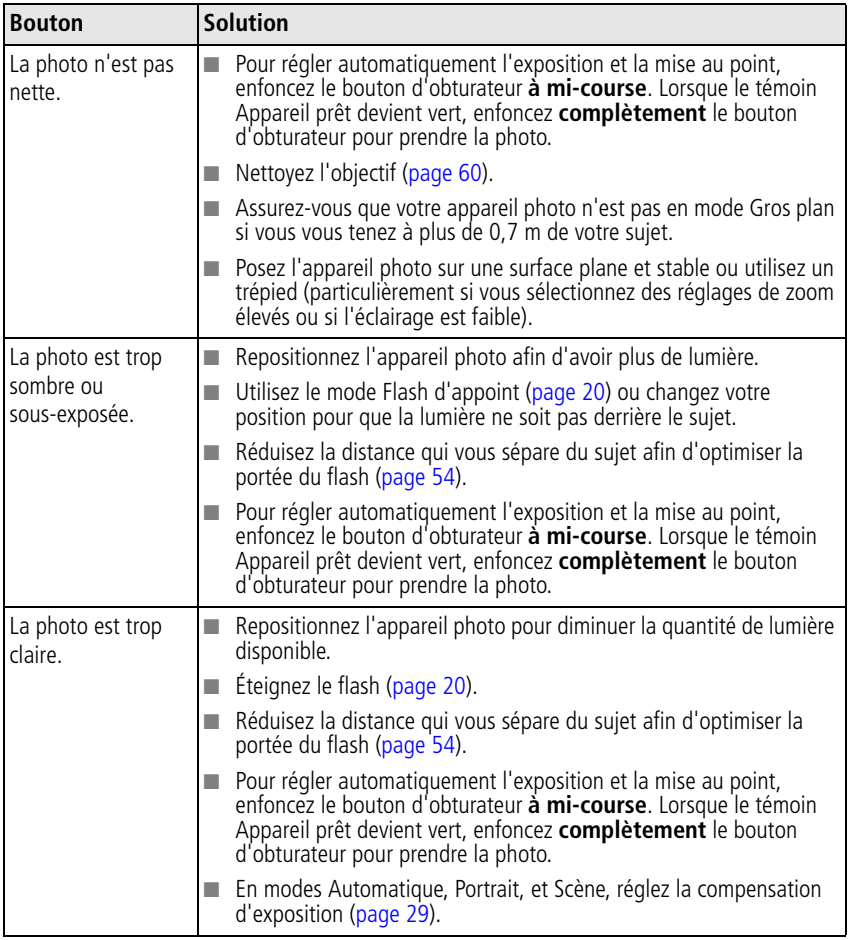

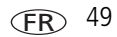

# **Problèmes d'impression directe (imprimante compatible avec PictBridge)**

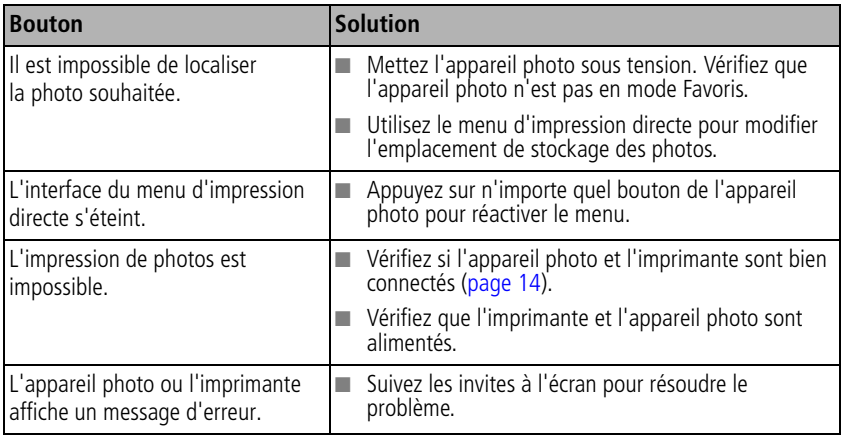

# <span id="page-56-0"></span>**6 Obtention d'aide**

# <span id="page-56-2"></span>**Liens utiles**

# **Appareil photo**

<span id="page-56-1"></span>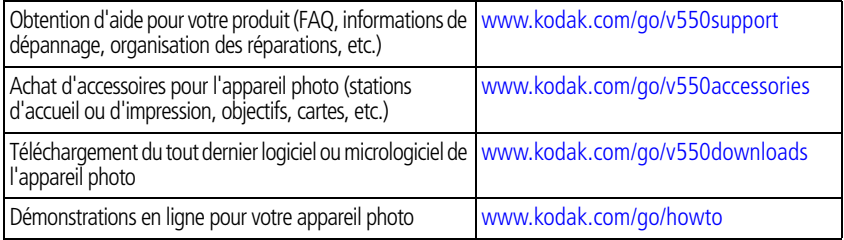

# **Logiciel**

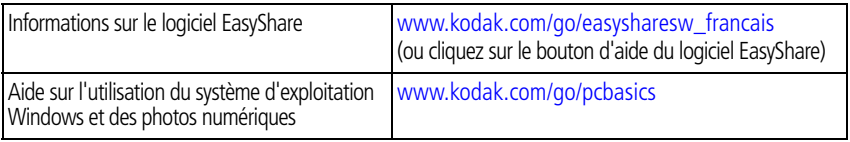

# **Divers**

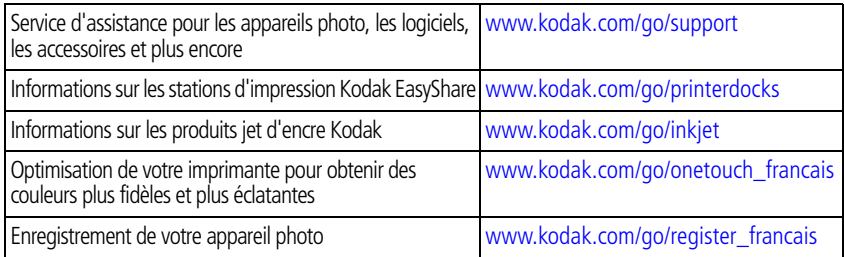

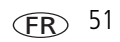

# <span id="page-57-0"></span>**Assistance client par téléphone**

Si vous avez des questions sur cet appareil, vous pouvez vous adresser à un agent de l'assistance client :

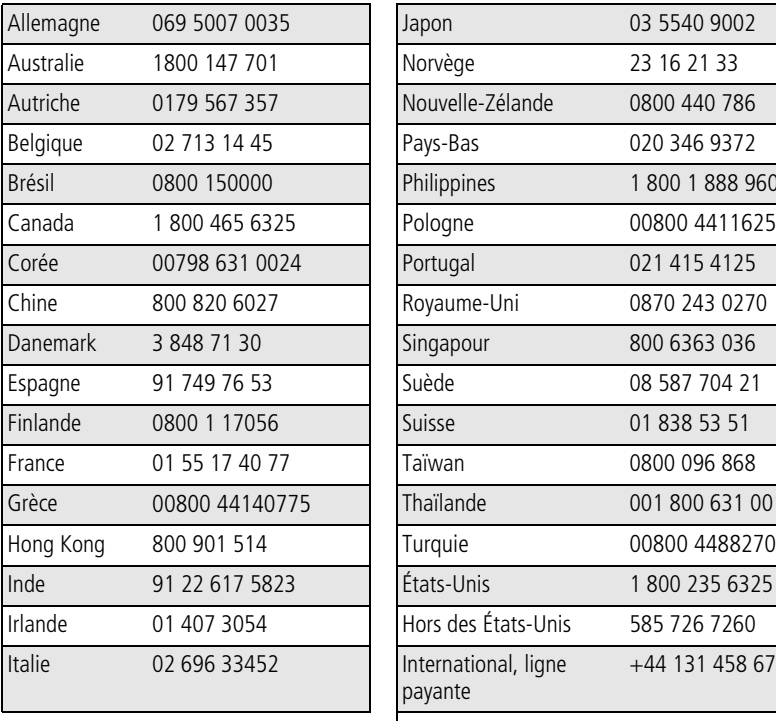

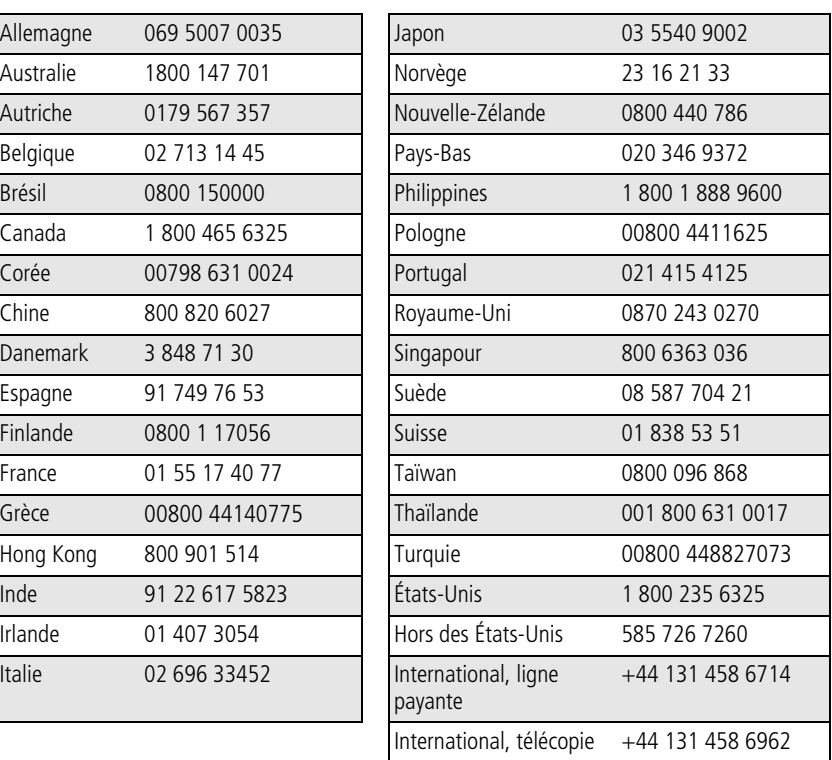

Pour obtenir une liste récente des numéros de téléphone, visitez le site Web suivant : [www.kodak.com/US/en/digital/contacts/DAIInternationalContacts.shtml](http://www.kodak.com/US/en/digital/contacts/DAIInternationalContacts.shtml)

<span id="page-58-0"></span>**7 Annexes**

# **Caractéristiques de l'appareil photo**

Pour obtenir des caractéristiques plus détaillées, visitez notre site Web à l'adresse suivante : [www.kodak.com/go/v550support.](http://www.kodak.com/go/v550support)

**CCD –** 1 cm, rapport largeur/hauteur 4:3

#### **Taille de l'image produite –**

- 2 576 x 1 932 (5 M) pixels
- 2 576 x 1 716 (4,4 M, 3:2) pixels
- 2 304 x 1 728 (4 M) pixels
- 2 048 x 1 536 (3,1 M) pixels
- 1 552 x 1 164 (1,8 M) pixels

**Affichage des couleurs –** Écran LCD hybride couleur 4,6 cm (2,5 po), 960 x 240 (134 K) pixels

**Viseur électronique couleur –** Écran LCD

**Prévisualisation (écran LCD) –** Fréquence d'images : 24 images/seconde

**Objectif de prise de vue –** Zoom optique 3x, objectif en verre asphérique Schneider-Kreuznach, f/2,8-4,8 (équivalent 35 mm : 36-108 mm)

#### **Protection de l'objectif –** Intégré

**Zoom numérique –** Les réglages disponibles sont compris entre 3,2x et 12x par incréments de 0,2x. Incompatible avec la prise de vidéo.

**Système de mise au point –** TTL-AF ; Automatique, Multizones, Point central. Portée : 60 cm à l'infini en grand angle 60 cm à l'infini en téléobjectif (5 à 70 cm) en grand angle/gros plan (40 à 70 cm) en téléobjectif/gros plan

#### **Mesure de l'exposition –** –

TTL-EA

Multizones, Zone centrale, Centrée sujet

**Compensation d'exposition –** valeur d'expo. +/-2 par incréments de 1/3

**Vitesse d'obturation –** Automatique : 1/8 à 1/1400 s (1/2 à 8 s en exposition longue durée)

#### **Vitesse ISO –** –

Automatique : 80 à 160 Sélectionnable : 80, 100, 200, 400, 800 (800 disponible uniquement à 1,8 MP.)

#### <span id="page-59-0"></span>**Flash électronique –** –

Guide n° 5.6 Flash automatique avec capteur photoélectrique Portée : 0,6 à 2,4 m en grand angle ; 0,6 à 1,6 m en téléobjectif Automatique, D'appoint, Yeux rouges, Désactivé

**Modes de prise de vue –** Automatique, Portrait, modes Scène, Vidéo.

**Mode rafale –** 5 photos au maximum à 3 images/s ; AF, EA et BBA pour la première prise uniquement

#### **Réalisation de vidéos –** –

VGA (640 x 480) à 30 images/s QVGA (320 x 240) à 30 images/s

#### **Format du fichier image –** –

Photo : EXIF version 2.21 (compression JPEG), organisation de fichier DCF Vidéo : QuickTime (CODEC MPEG4)

**Stockage d'images –** Carte SD 522 ou MMC en option (le logo SD est une marque déposée de SD Card Association).

**Capacité de stockage interne –** Mémoire interne de 32 Mo

#### **Visualisation rapide –** Oui

**Sortie vidéo –** NTSC ou PAL

**Alimentation –** Batterie au lithium Ion Kodak

FR

**Communication avec l'ordinateur –** USB 2.0 (pleine vitesse, protocole PIMA 15740), via câble USB, Station d'accueil Kodak EasyShare série 3, Station d'impression Kodak EasyShare série 3, Station d'accueil photo frame 2

#### **Prise en charge de PictBridge –** Oui

**Retardateur –** 10 secondes

**Retour son –** Tous activés, Obturateur uniquement, Tous désactivés

**Balance des blancs –** Auto, Lumière du jour, Nuageux, Lumière artificielle, Fluorescent

#### **Mode de veille automatique –** Oui

**Modes Couleur –** Couleurs accentuées, Couleurs naturelles, Couleurs atténuées, Noir et blanc, Sépia

**Horodatage –** Aucun, AAAAMMJJ, MMJJAAAA, JJMMAAAA

**Montage sur trépied –** 0,6 cm

**Température d'utilisation –** 0 à 40 degrés C

**Taille –** 94 mm x 56 mm x 22,1 mm éteint

**Poids –** 143 g sans carte ni pile/batterie

# **Réglage du flash dans chaque mode**

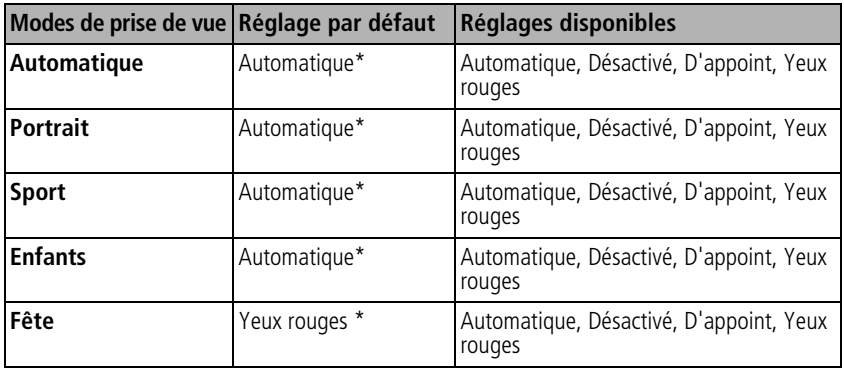

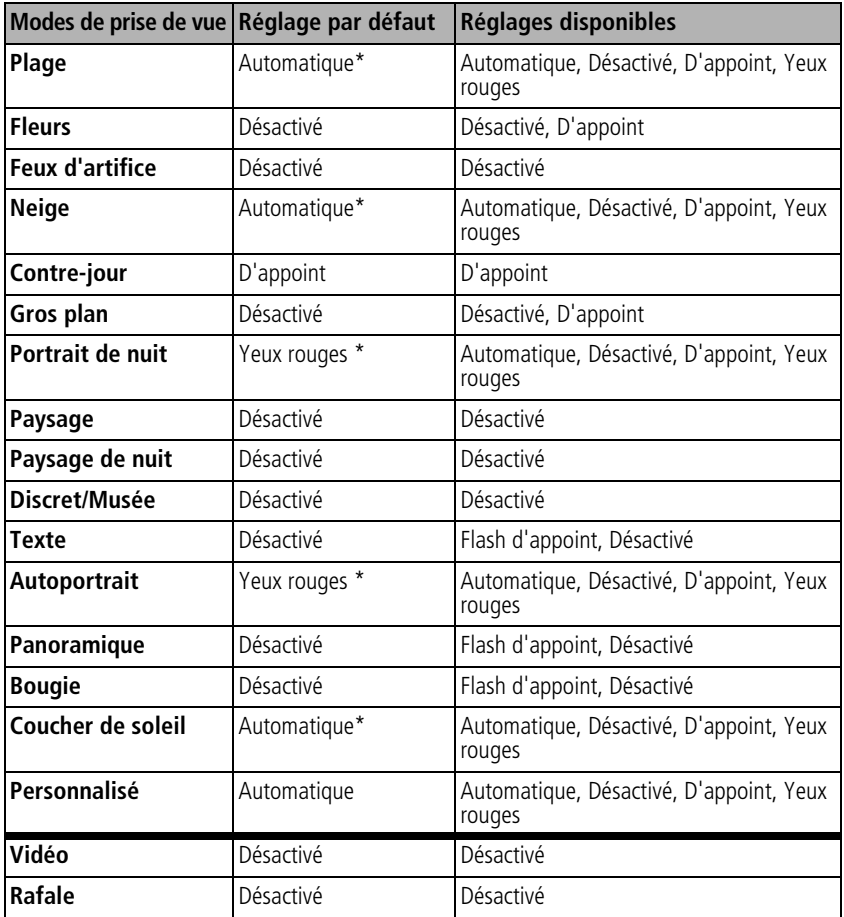

\* Dans ces modes, l'option Automatique ou Yeux rouges, une fois sélectionnée, reste active par défaut jusqu'à ce que vous la changiez.

# <span id="page-62-0"></span>**Capacités de stockage**

La taille des fichiers varie ; le nombre de photos ou de vidéos que vous pouvez stocker peut changer. Les favoris occupent de l'espace supplémentaire dans la mémoire interne.

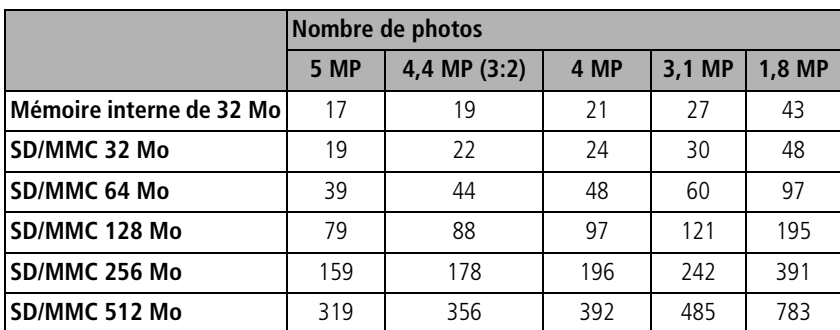

# **Capacité de stockage d'images ; compression normale**

### **Capacité de stockage de vidéos**

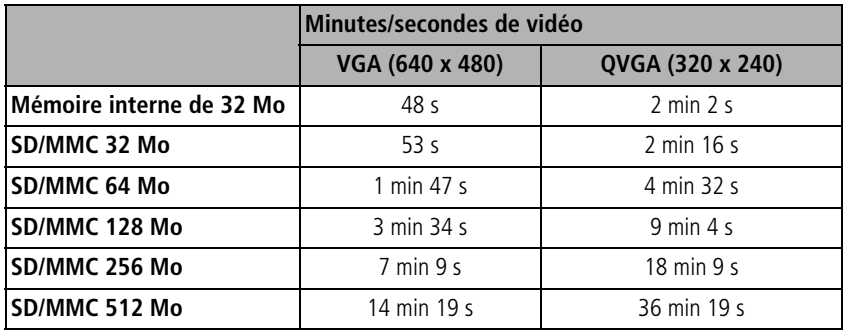

# **Consignes de sécurité importantes**

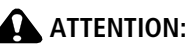

**Ne tentez pas de démonter l'appareil vous-même. Certaines pièces ne sont pas réparables par l'utilisateur. Faites appel à des personnes qualifiées. Ne mettez jamais l'appareil en contact avec du liquide. N'exposez pas l'appareil à l'humidité ou à des températures extrêmes. Les adaptateurs secteur et les chargeurs de batteries Kodak peuvent uniquement être utilisés à l'intérieur. Les commandes, réglages ou instructions non spécifiés ici sont susceptibles de provoquer des risques mécaniques, électriques ou d'électrocution. Si l'écran LCD est cassé, ne touchez ni le verre ni le liquide. Contactez l'assistance de Kodak.**

# **Utilisation**

- Avant d'utiliser les produits Kodak, veuillez lire et suivre les instructions indiquées. Respectez toujours les mesures de sécurité élémentaires.
- L'utilisation de tout autre accessoire non recommandé par Kodak, tel qu'un adaptateur secteur, pourrait provoquer des risques d'incendie, d'électrocution ou de blessures.
- Avant d'utiliser votre appareil dans un avion, vous devez impérativement vérifier toutes les instructions spécifiées à bord.

# **Mesures de sécurité et manipulation des batteries/piles**

# **A** ATTENTION:

#### <span id="page-63-0"></span>**Si la pile/batterie est chaude, patientez un moment afin qu'elle refroidisse avant de la retirer de l'appareil.**

- Lisez attentivement tous les avertissements et toutes les instructions du fabricant.
- Utilisez uniquement une pile/batterie compatible avec cet appareil.
- Gardez la pile/batterie hors de portée des enfants.
- Ne mettez pas les piles/batteries en contact avec des objets métalliques (y compris des pièces de monnaie) ; elles pourraient chauffer, fuir, se décharger ou provoquer un court-circuit.
- Ne désassemblez pas les piles/batteries, ne les insérez pas à l'envers ou ne les exposez pas à du liquide, à l'humidité, au feu ou à des températures extrêmes.
- Si vous n'utilisez pas votre appareil pendant un certain temps, retirez la batterie/pile. Si jamais vous constatez une fuite des piles/batteries dans l'appareil, contactez le service client Kodak.
- En cas de fuite des piles/batteries et de contact avec la peau, rincez immédiatement à l'eau et contactez votre médecin. Pour obtenir des informations supplémentaires, contactez le service client Kodak.
- Veillez à respecter la législation nationale et locale en vigueur dans le pays lorsque vous mettez les piles/batteries au rebut.
- Ne tentez pas de recharger des piles non rechargeables.

Pour obtenir plus d'informations sur les piles/batteries, visitez le site Web à l'adresse suivante : [www.kodak.com/global/en/service/batteries/batteryUsage.jhtml](http://www.kodak.com/global/en/service/batteries/batteryUsage.jhtml)

# <span id="page-64-2"></span><span id="page-64-0"></span>**Autonomie de la pile/batterie**

Batterie au lithium Ion : 120 photos par recharge.

Autonomie de la pile/batterie par méthode de test CIPA. (Nb. approx. de photos prise en mode Automatique, avec une carte mémoire SD 128 Mo.) L'autonomie des piles/batteries dépend des conditions d'utilisation.

# <span id="page-64-1"></span>**Prolongement de l'autonomie de la pile/batterie**

- Limitez les opérations suivantes, qui favorisent l'usure des piles/batteries :
	- Visualisation des photos sur l'écran de l'appareil (voir [page](#page-14-0) 9)
	- Utilisation de l'écran LCD de l'appareil photo comme viseur (voir [page](#page-10-0) 5)
	- Utilisation excessive du flash
- La présence de poussière sur les contacts de la pile/batterie peut réduire son autonomie. Essuyez ses contacts avec un chiffon propre et sec avant de l'insérer dans l'appareil.

<span id="page-64-3"></span>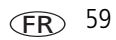

**■** Les piles/batteries fonctionnent moins bien à des températures inférieures à 5 °C. Ayez toujours sur vous une pile/batterie de rechange lorsque vous utilisez l'appareil photo par temps froid et gardez-la au chaud. Ne jetez pas des piles/batteries froides qui ne fonctionnent plus ; vous pourrez les réutiliser une fois qu'elles seront ramenées à température ambiante.

## <span id="page-65-1"></span>**Fonctions de veille**

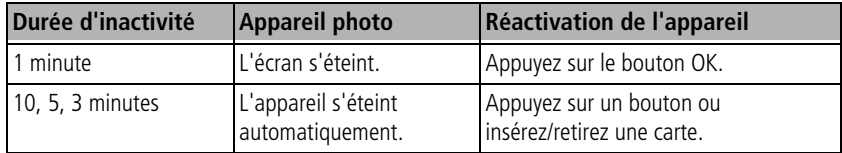

# **Mise à niveau du logiciel et du micrologiciel**

Téléchargez les dernières versions du logiciel inclus sur le CD du logiciel Kodak EasyShare et du micrologiciel de l'appareil photo (logiciel qui fonctionne sur l'appareil photo). Voir le site Web Kodak à l'adresse suivante : [www.kodak.com/go/v550downloads.](http://www.kodak.com/go/v550downloads)

# <span id="page-65-2"></span><span id="page-65-0"></span>**Entretien et précautions supplémentaires**

- Si l'appareil a été exposé à l'humidité ou à des températures extrêmes, éteignez-le et retirez la batterie et la carte mémoire. Laissez sécher tous les composants à l'air libre pendant au moins 24 heures avant de réutiliser l'appareil photo.
- Soufflez légèrement sur l'objectif ou l'écran de l'appareil pour éliminer les poussières. Essuyez-le avec précaution à l'aide d'un chiffon doux non pelucheux ou d'une lingette pour objectifs non traitée. N'utilisez pas de solutions nettoyantes autres que celles spécifiquement destinées aux objectifs d'appareils photo. Ne laissez pas de produits chimiques, une crème solaire par exemple, entrer en contact avec la surface peinte de l'appareil photo.
- Des contrats de maintenance sont proposés dans certains pays. Pour obtenir plus d'informations, contactez un distributeur de produits Kodak.
- Pour obtenir des informations sur la mise au rebut ou le recyclage de l'appareil photo numérique, contactez les autorités locales. Visitez le site Web de l'organisme Electronics Industry Alliance, à l'adresse suivante : [www.eiae.org](http://www.eiae.org) ou le site Web Kodak, à l'adresse suivante : [www.kodak.com/go/v550support](http://www.kodak.com/go/v550support).

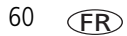

60 *www.kodak.com/go/support*

# **Garantie limitée**

Kodak garantit que les appareils photo numériques et accessoires Kodak EasyShare (sans les piles/batteries) seront exempts de toute défaillance ou défaut matériel et de fabrication pendant un an à compter de la date d'achat.

Conservez l'original daté de la preuve d'achat. Une preuve de la date d'achat sera requise lors de toute demande de réparation sous garantie.

## **Couverture de la garantie limitée**

Cette garantie limitée s'appliquera uniquement dans la zone géographique où les appareils photo numériques et accessoires Kodak ont été achetés.

Kodak RÉPARERA ou REMPLACERA les appareils photo numériques et accessoires Kodak EasyShare s'ils ne fonctionnent pas correctement pendant la période de garantie, sous réserve des conditions et/ou limitations énoncées ici. Ces réparations comprennent la main-d'œuvre ainsi que les réglages nécessaires et/ou les pièces de rechange. Cette réparation ou ce remplacement constitue votre seul recours dans le cadre de cette garantie.

Si des pièces de remplacement sont utilisées lors des réparations, ces pièces peuvent avoir été remises à neuf ou contenir des matériaux remis à neuf. Si le produit complet doit être remplacé, il peut être remplacé par un produit remis à neuf.

## **Limitations**

Les demandes de service sous garantie ne seront pas acceptées sans justificatif de la date d'achat, tel qu'une copie de la preuve d'achat datée de l'appareil photo numérique ou de l'accessoire Kodak EasyShare. Conservez toujours l'original dans vos archives.

Cette garantie ne s'applique pas à la pile/batteries ou aux piles/batteries utilisées dans les appareils photo numériques ou accessoires. Elle ne couvre pas les circonstances indépendantes de la volonté de Kodak, ni les problèmes résultant de tout manquement à l'observation des consignes d'utilisation décrites dans le Guide d'utilisation des appareils photo numériques et accessoires Kodak EasyShare.

CETTE GARANTIE NE S'APPLIQUE PAS LORSQUE LA PANNE EST DUE À DES<br>DOMMAGES SUBIS LORS DE L'EXPÉDITION, À UN ACCIDENT, À UNE ALTÉRATION, À<br>UNE MODIFICATION, À UNE RÉPARATION NON AUTORISÉE, À UN USAGE INADAPTÉ, À UN ABUS, À UNE UTILISATION AVEC DES ACCESSOIRES OU DES APPAREILS NON COMPATIBLES, AU NON-RESPECT DES CONSIGNES D'UTILISATION, D'ENTRETIEN OU

#### D'EMBALLAGE FOURNIES PAR KODAK, À LA NON-UTILISATION DES ARTICLES FOURNIS PAR KODAK (TELS QUE LES ADAPTATEURS ET LES CÂBLES), OU AUX DEMANDES EFFECTUÉES APRÈS LA DATE D'EXPIRATION DE CETTE GARANTIE.

Kodak n'émet aucune autre garantie expresse ou implicite à l'égard de ce produit. Dans l'éventualité où l'exclusion de toute garantie implicite n'est pas applicable selon la loi, la durée de la garantie implicite sera d'un an à compter de la date d'achat.

Le remplacement représente la seule obligation contractée par Kodak. Kodak ne pourra être tenu responsable d'aucun dommage particulier, consécutif ou fortuit résultant de la vente, de l'achat ou de l'utilisation de ce produit, quelle qu'en soit la cause. Toute responsabilité relative à tout dommage particulier, consécutif ou fortuit (y compris, mais sans s'y limiter, aux pertes de revenus ou de profit, aux coûts d'immobilisation, à la perte d'utilisation de l'équipement, aux coûts d'équipements, d'installation ou de services de remplacement ou à des demandes de vos clients pour de tels dommages résultant de l'achat, de l'utilisation ou de la panne du produit), quelle qu'en soit la cause ou en raison de la violation de toute garantie écrite ou implicite, est expressément déclinée par la présente.

## **Vos droits**

Certains États ou juridictions ne reconnaissent pas les exclusions ou les limitations à l'égard des dommages consécutifs ou fortuits et les limitations ou exclusions susmentionnées peuvent ne pas vous être applicables. Certains États ou juridictions ne reconnaissent pas les limitations sur la durée des garanties implicites et les limitations susmentionnées peuvent ne pas vous être applicables.

Cette garantie vous donne des droits spécifiques et il se peut que vous possédiez d'autres droits, qui peuvent varier, selon l'État ou la juridiction.

## **En dehors des États-Unis et du Canada**

Les termes et conditions de cette garantie peuvent être différents en dehors des États-Unis et du Canada. À moins qu'une garantie spécifique de Kodak ne soit communiquée à l'acquéreur par écrit par une entreprise Kodak, aucune autre garantie ou responsabilité n'existe au-delà des exigences minimales imposées par la loi, même si le défaut, le dommage ou la perte a été provoqué par une négligence ou tout autre acte.

# <span id="page-68-0"></span>**Conformité aux réglementations**

# **Conformité et stipulations FCC**

Appareil photo numérique Kodak EasyShare V550 Zoom EC

À l'issue des tests dont il a fait l'objet, cet équipement a été déclaré conforme à la section 15 de la réglementation FCC applicable aux appareils numériques de classe B. Ces limites sont conçues pour fournir une protection suffisante contre les interférences nuisibles dans les installations résidentielles.

Cet équipement génère, utilise et peut émettre des ondes radioélectriques susceptibles de créer des interférences nuisibles dans les communications radioélectriques si l'équipement est installé incorrectement. Cependant, il n'est pas garanti qu'aucune interférence ne se produise dans une installation particulière.

Dans le cas où cet équipement créerait des interférences avec la réception radio ou télévisée, ce qui peut être vérifié en éteignant et en rallumant l'appareil, il est conseillé d'essayer de corriger ces interférences en appliquant une ou plusieurs des mesures suivantes : 1) réorienter ou déplacer l'antenne de réception ; 2) augmenter la distance entre l'équipement et le récepteur ; 3) relier l'équipement à une prise de courant située sur un circuit différent de celui sur lequel le récepteur est connecté ; 4) prendre conseil auprès d'un distributeur ou d'un technicien radio/TV qualifié.

Les changements ou modifications non expressément approuvées par les autorités compétentes en matière de conformité peuvent priver l'utilisateur du droit d'utiliser l'équipement en question. Lorsque des câbles d'interface blindés ont été fournis avec le produit ou avec des composants ou accessoires complémentaires et spécifiés comme devant être utilisés avec l'installation du produit, ils doivent être utilisés conformément à la réglementation de la FCC.

# **Spécification C-Tick (Australie)**

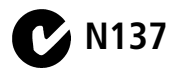

## **Déclaration du ministère des Communications du Canada**

**DOC Class B Compliance –** Cet appareil numérique de classe B est conforme à la norme ICES-003 du Canada.

**Respect des normes-Classe B –** Cet appareil numérique de la classe B est conforme à la norme NMB-003 du Canada.

## **Étiquetage DEEE (directive sur les déchets d' équipements électriques et électroniques)**

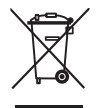

<span id="page-69-1"></span><span id="page-69-0"></span>Si vous habitez dans un pays de l'Union Européenne, ne jetez pas ce produit parmi les ordures ménagères. Contactez les autorités locales ou rendez-vous sur le site [www.kodak.com/go/recycle](http://www.kodak.com/go/recycle) pour obtenir des informations sur le recyclage.

## **Norme VCCI ITE pour produits de classe B**

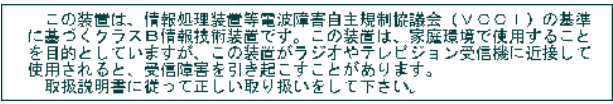

Traduction française : Ceci est un produit de classe B basé sur la norme du VCCI ITE (Voluntary Control Council for Interference from Information Technology Equipment). Il peut provoquer des interférences radio s'il est utilisé à proximité d'un poste de radio ou d'un téléviseur dans un milieu résidentiel. Installez et utilisez cet équipement conformément aux instructions du manuel.

## **MPEG-4**

Toute utilisation de ce produit en accord avec la norme visuelle MPEG-4 est interdite, excepté à des fins personnelles et non commerciales.

# **Index 11**

### **A**

à propos de [cet appareil photo,](#page-43-2) 38 [photos, vidéos,](#page-33-1) 28 [accessoires,](#page-19-2) 14 [achat,](#page-56-1) 51 [carte SD/MMC,](#page-9-1) 4 [station d'impression,](#page-19-3) 14 [adaptateur secteur,](#page-7-0) 2 [affichage d'un diaporama,](#page-29-1) 24 [agrandissement d'une photo,](#page-14-1) 9 [aide,](#page-56-2) 51 albums [marquage des photos,](#page-43-3) 38 [réglage,](#page-39-0) 34 alimentation [appareil photo,](#page-8-0) 3 [arrêt automatique,](#page-65-1) 60 [bouton,](#page-2-0) i [hors tension,](#page-41-1) 36 appareil prêt [témoin,](#page-3-0) ii [arrêt automatique,](#page-65-1) 60 [assistance client,](#page-57-0) 52 [assistance technique,](#page-57-0) 52 [assistance téléphonique,](#page-57-0) 52 automatique [bouton de mode,](#page-2-1) i [contrôle de la mise au point,](#page-39-1) 34 [marques de cadrage de la mise au](#page-13-0)  point, 8

[mise hors tension,](#page-41-1) 36 [mode,](#page-26-0) 21 [veille,](#page-65-1) 60 [autoportrait,](#page-28-0) 23 [avertissement de flou,](#page-12-1) 7, [38](#page-43-4)

#### **B**

[balance des blancs,](#page-37-0) 32 [bandoulière,](#page-6-1) 1 batterie [installation,](#page-6-2) 1 batterie/piles [types,](#page-64-2) 59 batteries/piles [autonomie,](#page-64-2) 59 [chargement,](#page-7-0) 2 [compartiment,](#page-3-1) ii [extension de l'autonomie,](#page-64-3) 59 [sécurité,](#page-63-0) 58 [verrou,](#page-3-2) ii bouton [automatique/favoris,](#page-3-3) ii [Delete \(Supprimer\),](#page-3-4) ii, [6](#page-11-1) [flash,](#page-2-2) i [Gros plan/Paysage,](#page-3-5) ii [LCD/Info,](#page-3-6) ii [marche/arrêt,](#page-2-0) i [Menu,](#page-3-7) ii [mode automatique,](#page-2-1) i [mode portrait,](#page-2-3) i [mode SCN \(scène\),](#page-2-4) i

[mode vidéo, i](#page-2-5) [obturateur,](#page-2-6) i [OK,](#page-3-8) ii [Review,](#page-3-9) ii [Review \(Visualiser\),](#page-14-2) 9 [Share,](#page-3-10) ii [zoom,](#page-3-11) ii, [19](#page-24-0) [bouton de mode portrait,](#page-2-3) i [bouton de zoom,](#page-3-11) ii bouton LCD/Info [utilisation,](#page-10-1) 5 [bouton marche/arrêt,](#page-2-0) i

# **C**

câble [audio/vidéo,](#page-31-0) 26 [USB,](#page-18-1) 13 [capacité de la mémoire interne,](#page-62-0) 57 [capacité de stockage,](#page-62-0) 57 [capteur d'orientation,](#page-42-0) 37 [caractéristiques de l'appareil photo,](#page-58-0) 53 carte SD/MMC [capacités de stockage,](#page-62-0) 57 [impression à partir de,](#page-21-0) 16 [insertion,](#page-9-1) 4 [logement,](#page-3-12) ii [cellule photoélectrique,](#page-2-7) i chargement [logiciel,](#page-17-2) 12 [chargement de la batterie,](#page-7-0) 2 [commutateur automatique/favoris,](#page-3-3) ii [commutateur favoris/automatique,](#page-3-3) ii [compatibilité des stations,](#page-22-0) 17 [compatibilité, station,](#page-22-0) 17

[conformité aux réglementations](#page-69-0)  canadiennes, 64 [conformité FCC,](#page-68-0) 63 [conformité VCCI,](#page-69-1) 64 conseils [précaution et entretien,](#page-65-2) 60 [contre-jour,](#page-28-1) 23 [contrôle AF,](#page-39-2) 34 copie de photos [carte vers mémoire,](#page-34-1) 29 [mémoire vers carte,](#page-34-1) 29 [sur l'ordinateur via le câble USB,](#page-17-3) 12 [corbeille, suppression,](#page-11-1) 6 [création de photos à partir de vidéos,](#page-32-0) 27

### **D**

date [réglage,](#page-9-2) 4 [définir album,](#page-39-3) 34 Delete (Supprimer) [bouton,](#page-3-4) ii diaporama [en boucle,](#page-30-0) 25 [exécution,](#page-29-1) 24 [problèmes,](#page-53-0) 48 [discret/musée,](#page-28-2) 23

#### **E**

EasyShare [logiciel,](#page-17-4) 12 écran de l'appareil photo [visualisation des photos et vidéos,](#page-14-3) 9 [enfants,](#page-29-2) 24 [entretien de l'appareil photo,](#page-65-2) 60
[envoi de photos/vidéos par courrier](#page-47-0)  électronique, 42 état [avertissement de flou,](#page-12-0) 7 [exécution d'un diaporama,](#page-29-0) 24 exposition [compensation,](#page-34-0) 29 [longue durée,](#page-39-0) 34 [mesure,](#page-38-0) 33 [exposition longue durée,](#page-39-0) 34

# **F**

favoris [marquage,](#page-48-0) 43 [réglages,](#page-49-0) 44 [suppression,](#page-50-0) 45 [fête,](#page-28-0) 23 [feux d'artifice,](#page-28-1) 23 [fixation trépied,](#page-3-0) ii flash [bouton,](#page-2-0) i [réglages,](#page-25-0) 20 [fleurs,](#page-28-2) 23, [24](#page-29-1) [formatage,](#page-43-0) 38

### **G**

[garantie,](#page-66-0) 61 [graphique,](#page-33-0) 28 gros plan [mode,](#page-26-0) 21 Gros plan/Paysage [bouton,](#page-3-1) ii

#### **H**

[haut-parleur,](#page-3-2) ii heure [réglage,](#page-9-0) 4 horloge [réglage,](#page-9-0) 4 [horodatage,](#page-42-0) 37 **I** icône [flou,](#page-12-0) 7 [icône, modes,](#page-26-1) 21 impression [à partir d'une carte,](#page-21-0) 16 [à partir de l'ordinateur,](#page-21-1) 16 [avec la station d'impression](#page-19-0)  EasyShare, 14 [commande en ligne,](#page-21-2) 16 [optimisation de l'imprimante,](#page-56-0) 51 [photos marquées,](#page-21-0) 16 [PictBridge,](#page-19-1) 14 [imprimante PictBridge,](#page-19-1) 14 informations [à propos des photos/vidéos,](#page-33-1) 28 [informations relatives à la](#page-68-0)  réglementation, 63 installation [batterie,](#page-6-0) 1 [carte SD/MMC,](#page-9-1) 4 [logiciel,](#page-17-0) 12

# **K**

Kodak [sites Web,](#page-56-0) 51 Kodak EasyShare [mise à niveau du logiciel,](#page-65-0) 60

## **L**

[LCD,](#page-3-3) ii [luminosité,](#page-41-0) 36 LCD/Info [bouton,](#page-3-4) ii [liens, sites Web Kodak,](#page-56-0) 51 logiciel [installation,](#page-17-0) 12 [mise à niveau,](#page-65-0) 60 logiciel Kodak EasyShare [installation,](#page-17-0) 12

#### **M**

Mac [OS, installation du logiciel,](#page-17-1) 12 [main tremblante,](#page-12-0) 7 [maintenance de l'appareil photo,](#page-65-1) 60 marquage [favoris,](#page-48-0) 43 [pour albums,](#page-43-1) 38 [pour envoi par courrier](#page-47-0)  électronique, 42 [pour impression,](#page-47-1) 42 mémoire [capacité de stockage,](#page-62-0) 57 [insertion de la carte,](#page-9-1) 4 Menu [bouton,](#page-3-5) ii

[menu de configuration,](#page-40-0) 35 micrologiciel [mise à niveau,](#page-65-0) 60 [microphone,](#page-2-1) i mise à niveau du [logiciel/micrologiciel,](#page-65-0) 60 mise au point [marques de cadrage,](#page-13-0) 8 [zone,](#page-39-1) 34 [mise au rebut, recyclage,](#page-65-2) 60 [mise sous et hors tension de l'appareil](#page-8-0)  photo, 3 [mode couleur,](#page-38-1) 33 [mode paysage,](#page-26-2) 21 [mode portrait,](#page-26-3) 21 [mode SCN \(scène\),](#page-2-2) i, [21](#page-26-4) [mode veille,](#page-65-3) 60 modes [automatique,](#page-26-5) 21 [autoportrait,](#page-28-3) 23 [contre-jour,](#page-28-4) 23 [discret/musée,](#page-28-5) 23 [enfants,](#page-29-2) 24 [fête,](#page-28-0) 23 [feux d'artifice,](#page-28-1) 23 [fleurs,](#page-28-2) 23, [24](#page-29-1) [gros plan,](#page-26-0) 21 [neige,](#page-28-6) 23 [paysage,](#page-26-2) 21 [paysage de nuit,](#page-27-0) 22 [plage,](#page-28-7) 23 [portrait,](#page-26-3) 21

FR

[portrait de nuit, 22](#page-27-1) [SCN \(scène\),](#page-26-4) 21 [texte,](#page-29-3) 24 [vidéo,](#page-26-6) 21

# **N**

[neige,](#page-28-6) 23 [netteté,](#page-38-2) 33 [noir et blanc,](#page-38-3) 33 [numéros de téléphone service et](#page-57-0)  assistance, 52

## **O**

[objectif,](#page-2-3) i [nettoyage de l'objectif,](#page-65-1) 60 obturateur [bouton,](#page-2-4) i [problèmes,](#page-52-0) 47 [OK, bouton,](#page-3-6) ii ordinateur [connexion de l'appareil photo,](#page-17-2) 12 [transfert vers,](#page-17-2) 12

### **P**

[paysage de nuit,](#page-27-0) 22 périphérique vidéo externe [visualisation des photos/vidéos,](#page-31-0) 26 [personnalisation des réglages de](#page-40-1)  l'appareil photo, 35 photos [capacité de stockage,](#page-62-0) 57 [copie,](#page-34-1) 29 [impression,](#page-21-1) 16 [impression de photos marquées,](#page-46-0) 41 [marquage,](#page-43-1) 38

[marquées pour un envoi par courrier](#page-47-0)  électronique, 42 [modes de prise de vue,](#page-26-1) 21 [protection,](#page-16-0) 11 [recadrage,](#page-32-0) 27 [suppression,](#page-16-1) 11 [transfert via le câble](#page-17-2) USB, 12 [vérification des réglages,](#page-15-0) 10 [visualisation,](#page-14-0) 9 [plage,](#page-28-7) 23 [point d'attache pour bandoulière,](#page-3-7) ii [port d'entrée c.c.,](#page-2-5) i [portrait de nuit,](#page-27-1) 22 [préflash yeux rouges,](#page-42-1) 37 [protection des photos/vidéos,](#page-16-0) 11

### **Q**

[qualité d'image,](#page-36-0) 31

### **R**

[rafale,](#page-35-0) 30 [recadrage de photos,](#page-32-0) 27 [recyclage, mise au rebut,](#page-65-2) 60 réglage [affichage date de la vidéo,](#page-43-2) 38 [album,](#page-39-2) 34, [35](#page-40-2) [autofocus,](#page-39-3) 34 [avertissement de flou,](#page-43-3) 38 [balance des blancs,](#page-37-0) 32 [capteur d'orientation,](#page-42-2) 37 [date et heure,](#page-9-0) 4 [exposition longue durée,](#page-39-0) 34 [horodatage,](#page-42-0) 37 [ISO,](#page-37-1) 32

*www.kodak.com/go/support* <del>68</del> 69

[mesure de l'exposition, 33](#page-38-0) [mise hors tension automatique,](#page-41-1) 36 [mode couleur,](#page-38-1) 33 [mode de prise de vue,](#page-26-1) 21 [netteté,](#page-38-2) 33 [qualité d'image,](#page-36-0) 31 [sons de l'appareil photo,](#page-41-2) 36 [sortie vidéo,](#page-41-3) 36 [stockage d'images,](#page-40-3) 35 [taille d'image,](#page-36-1) 31 [volume sonore,](#page-41-4) 36 [zone de mise au point,](#page-39-1) 34 [réglage de la sortie A/V,](#page-31-0) 26 [réinitialiser sur défaut,](#page-40-4) 35 [réparation,](#page-56-1) 51 [retardateur,](#page-35-1) 30 Review (Visualiser) [bouton,](#page-3-8) ii, [9](#page-14-1)

## **S**

[sécurité, batterie/piles,](#page-63-0) 58 Share (Partager) [bouton,](#page-3-9) ii [sons,](#page-41-2) 36 [sons de l'appareil photo,](#page-41-2) 36 [sortie A/V, USB,](#page-3-10) ii [stabilisation d'image en mouvement,](#page-40-5) 35 station [connecteur,](#page-3-11) ii [impression,](#page-19-0) 14 station d'accueil [photo frame](#page-7-0) 2, 2, [13,](#page-18-0) [26](#page-31-1) [station d'accueil photo frame](#page-7-1)  EasyShare 2, 2

[station d'accueil photo](#page-7-0)  [frame](#page-7-0) 2, 2, [13,](#page-18-0) [26,](#page-31-1) [37](#page-42-3) [station d'impression,](#page-19-0) 14 [stockage d'images,](#page-40-3) 35 suppression [à partir de la carte SD/MMC,](#page-16-1) 11 [à partir de la mémoire interne,](#page-16-1) 11 [au cours de la visualisation rapide,](#page-11-0) 6 [protection des photos/vidéos,](#page-16-0) 11 [suppression des favoris,](#page-50-0) 45

### **T**

[taille d'image,](#page-36-1) 31 [téléchargement de photos,](#page-17-2) 12 télévision [diaporama,](#page-31-0) 26 [texte,](#page-29-3) 24 [tirages en ligne, commande,](#page-21-2) 16 [transfert via le câble](#page-17-2) USB, 12

#### **U**

USB [sortie A/V,](#page-3-10) ii [transfert des photos,](#page-17-2) 12

### **V**

vidéo [affichage de la date,](#page-43-2) 38 [bouton de mode,](#page-2-6) i [capacité de stockage,](#page-62-0) 57 [copie,](#page-34-1) 29 [longueur,](#page-40-6) 35 [marquage pour un envoi par courrier](#page-47-0)  électronique, 42 [mode,](#page-26-6) 21

FR

70 *www.kodak.com/go/support*

[sortie, 36](#page-41-3) [suppression,](#page-16-1) 11 [taille,](#page-36-2) 31 [transfert vers l'ordinateur,](#page-17-2) 12 [vérification des réglages,](#page-15-0) 10 [visualisation,](#page-14-0) 9 [vidéo/assistance autofocus/témoin du](#page-2-7)  retardateur, i vidéos [protection,](#page-16-0) 11 [viseur,](#page-2-8) i visualisation [informations sur les](#page-33-1)  photos/vidéos, 28 [photo après la prise,](#page-11-0) 6, [9](#page-14-0) visualisation des photos [au cours de la prise,](#page-11-0) 6 [diaporama,](#page-29-0) 24 [LCD,](#page-14-0) 9 [protection,](#page-16-0) 11 [suppression,](#page-16-1) 11 visualisation des vidéos [diaporama,](#page-29-0) 24 [LCD,](#page-14-0) 9 [protection,](#page-16-0) 11 [suppression,](#page-16-1) 11 visualisation rapide [utilisation,](#page-11-0) 6 [vitesse ISO,](#page-37-1) 32 [volume,](#page-41-4) 36 [volume sonore,](#page-41-4) 36

### **W**

[Windows, installation du logiciel,](#page-17-3) 12

## **Z**

zoom [numérique,](#page-24-0) 19 [optique,](#page-24-1) 19 zoom numérique [utilisation,](#page-24-0) 19 [zoom optique,](#page-24-1) 19

[vue,](#page-26-1) 21